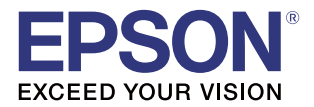

# **Server Direct Print User's Manual**

#### **[Overview](#page-6-0)**

Describes the operating environment and system configuration of Server Direct Print.

### [Sample Program](#page-16-0)

Describes how to use the sample program and how to configure the system.

#### [Request and Response](#page-36-0)

Describes the requests and responses of Server Direct Print.

#### [Status Notification](#page-56-0)

Describes the Status Notification function.

M00062910 Rev.K

#### **Cautions**

- No part of this document may be reproduced, stored in a retrieval system, or transmitted in any form or by any means, electronic, mechanical, photocopying, recording, or otherwise, without the prior written permission of Seiko Epson Corporation.
- The contents of this document are subject to change without notice. Please contact us for the latest information.
- While every precaution has taken in the preparation of this document, Seiko Epson Corporation assumes no responsibility for errors or omissions.
- Neither is any liability assumed for damages resulting from the use of the information contained herein.
- Neither Seiko Epson Corporation nor its affiliates shall be liable to the purchaser of this product or third parties for damages, losses, costs, or expenses incurred by the purchaser or third parties as a result of: accident, misuse, or abuse of this product or unauthorized modifications, repairs, or alterations to this product, or (excluding the U.S.) failure to strictly comply with Seiko Epson Corporation's operating and maintenance instructions.
- Seiko Epson Corporation shall not be liable against any damages or problems arising from the use of any options or any consumable products other than those designated as Original Epson Products or Epson Approved Products by Seiko Epson Corporation.

#### **Trademarks**

EPSON is a registered trademark of Seiko Epson Corporation.

Exceed Your Vision is a registered trademark or trademark of Seiko Epson Corporation.

Windows® and Internet Explorer® are either registered trademarks or trademarks of Microsoft Corporation in the United States and other countries.

XAMPP is a registered trademark of BitRock.

All other trademarks are the property of their respective owners and used for identification purpose only.

© Seiko Epson Corporation 2013 - 2016. All rights reserved.

# <span id="page-2-0"></span>*For Safety*

### <span id="page-2-1"></span>Key to Symbols

The symbols in this manual are identified by their level of importance, as defined below. Read the following carefully before handling the product.

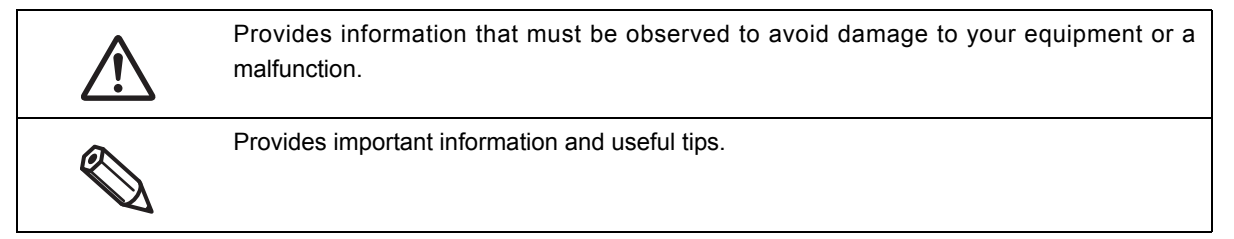

# <span id="page-2-2"></span>*Restriction of Use*

When this product is used for applications requiring high reliability/safety such as transportation devices related to aviation, rail, marine, automotive etc.; disaster prevention devices; various safety devices etc; or functional/precision devices etc, you should use this product only after giving consideration to including failsafes and redundancies into your design to maintain safety and total system reliability. Because this product was not intended for use in applications requiring extremely high reliability/safety such as aerospace equipment, main communication equipment, nuclear power control equipment, or medical equipment related to direct medical care etc, please make your own judgment on this product's suitability after a full evaluation.

# <span id="page-3-0"></span>*About this Manual*

### <span id="page-3-1"></span>Aim of the Manual

This manual provides the information necessary for developing and designing systems with the Server Direct Print and Status Notification function for TM printers with SDP (Server Direct Print) support.

#### <span id="page-3-2"></span>Manual Content

The manual is made up of the following sections:

- Chapter 1 [Overview](#page-6-0)
- Chapter 2 [Sample Program](#page-16-0)
- Chapter 3 [Request and Response](#page-36-0)
- Chapter 4 [Status Notification](#page-56-0)

# <span id="page-4-0"></span>Contents

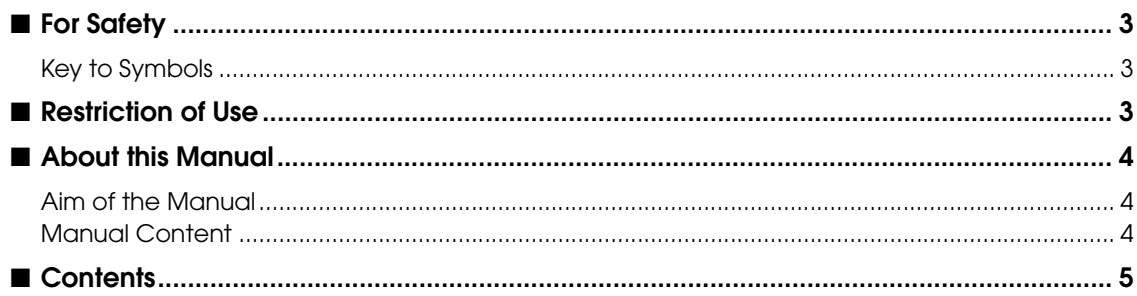

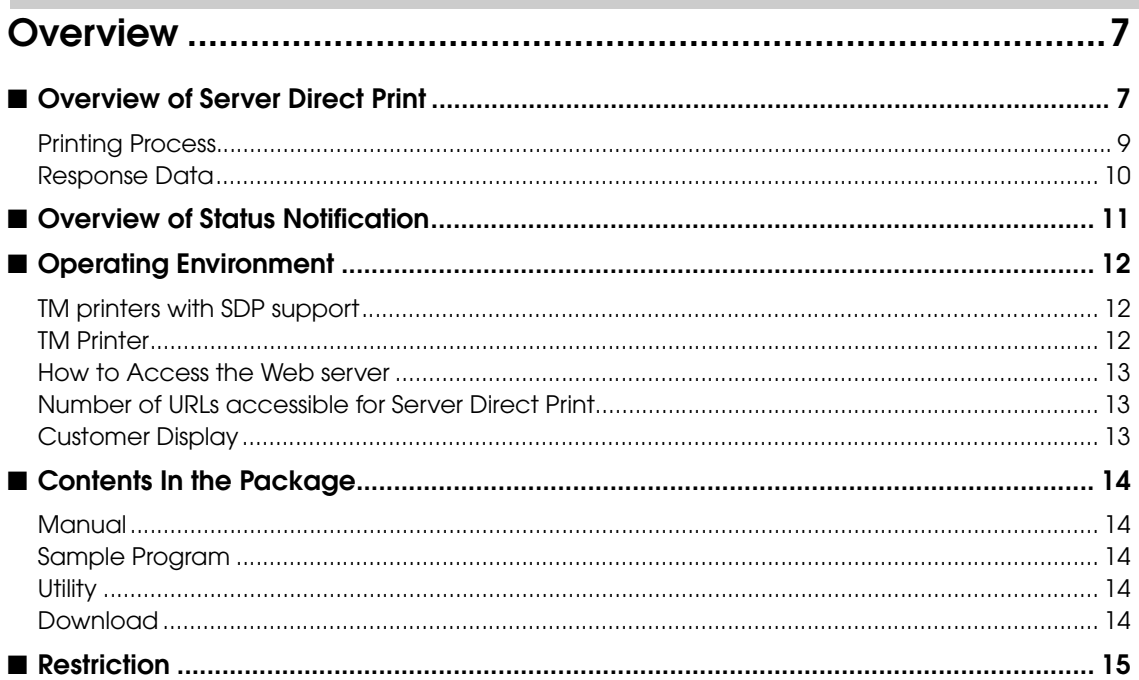

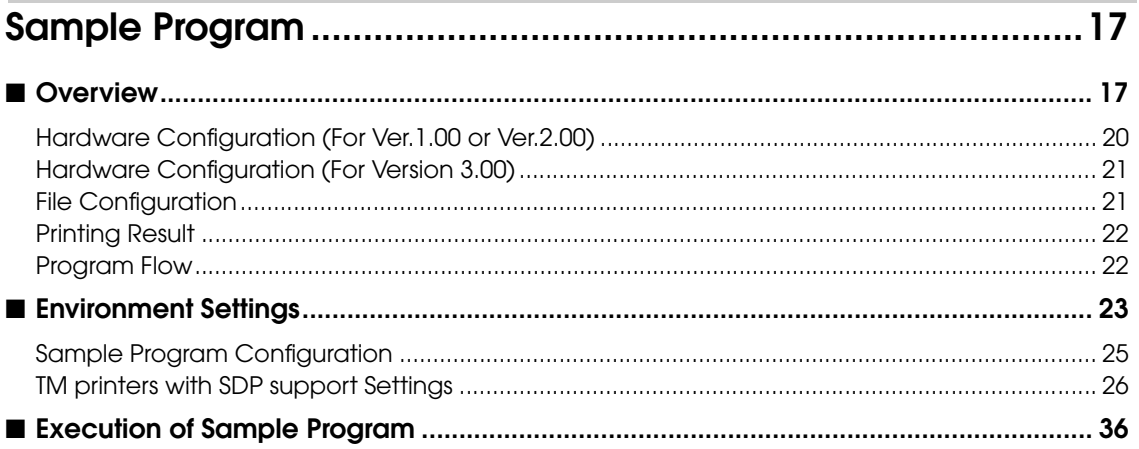

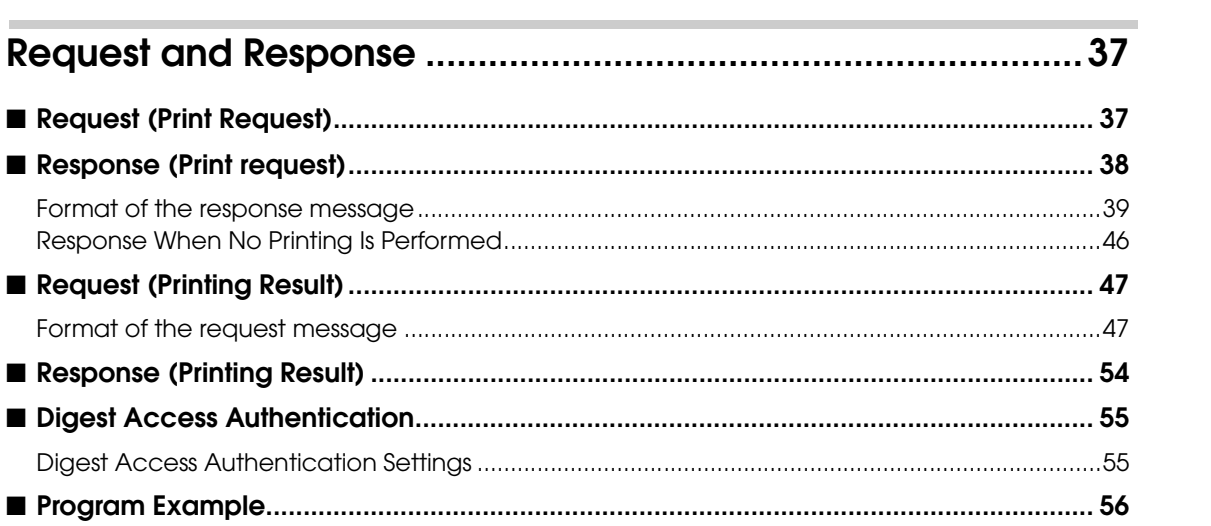

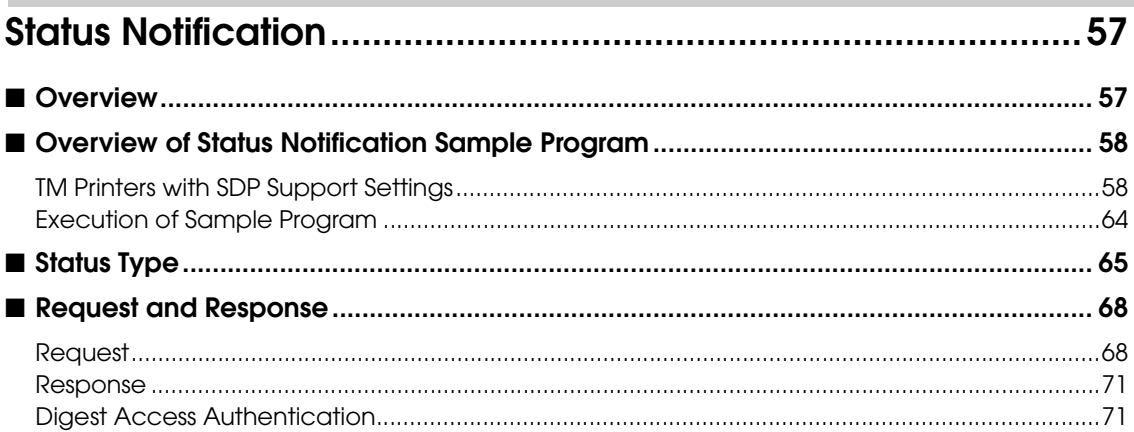

# <span id="page-6-1"></span><span id="page-6-0"></span>*Nerview*

This chapter describes the overview of Server Direct Print and Status Notification.

# <span id="page-6-2"></span>**Overview of Server Direct Print**

Server Direct Print function enables the TM printers with SDP (Server Direct Print) support to obtain the print data from the Web server and print the data. The Web server application performs printing by including print data in the response to a print request from the TM printers with SDP support.

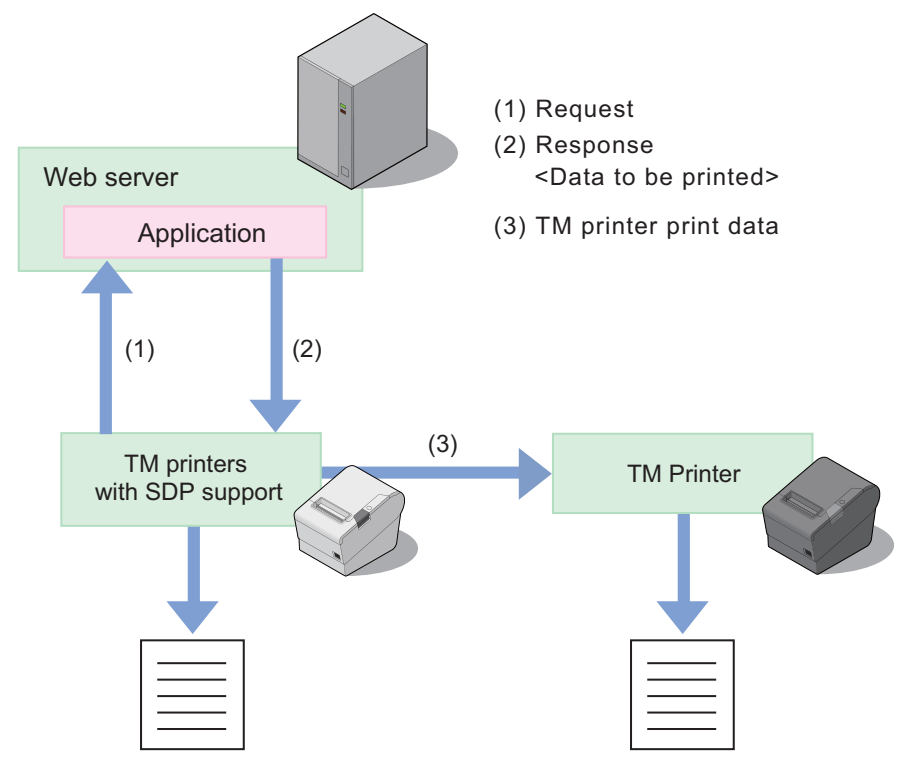

A TM printer with SDP support periodically sends a print request ((1) in the figure above) to the Web server. The Web server application includes print data in the response ((2) in the figure above) to a print request from the TM printers with SDP support. (When no print data exists, the Web server returns an empty response.)

If print data for the TM printer is included in a response, the TM printers with SDP support controls the TM printer in order to do the printing ((3) in the figure above).

The print data can be printed in the ePOS-Print XML format.

Upon receipt of a response of print data including print layout from the Web server application, the TM printers with SDP support converts the ePOS-Print XML format into the print layout and prints it.

If the spooler is enabled in the TM printers with SDP support, print data can be saved in the spooler, which allows an operation in which the next print request can be processed regardless of the printer status.<sup>\*1</sup>

In a system consisting of multiple printers, if forwarding is set in the TM printers with SDP support, print data can be printed from another printer when it cannot be printed from the printer.<sup>\*1</sup>

It also allows you to control display of a Customer Display connected to the printer. \*2

- \*1: TM-i series (TM-i Firmware Ver.4.0 or earlier) and TM-DT series (TM-DT Software Ver.2.6 or earlier) are not supported.
- \*2: Only for TM-T88VI and TM-T88VI-iHUB.

1

#### *Difference from General Printing System*

In general printing systems, the application sends a print instruction to the printer.

With Server Direct Print, the printer sends an Inquiry of print request to the Web application, and the Web application returns a response that has print data included in it.

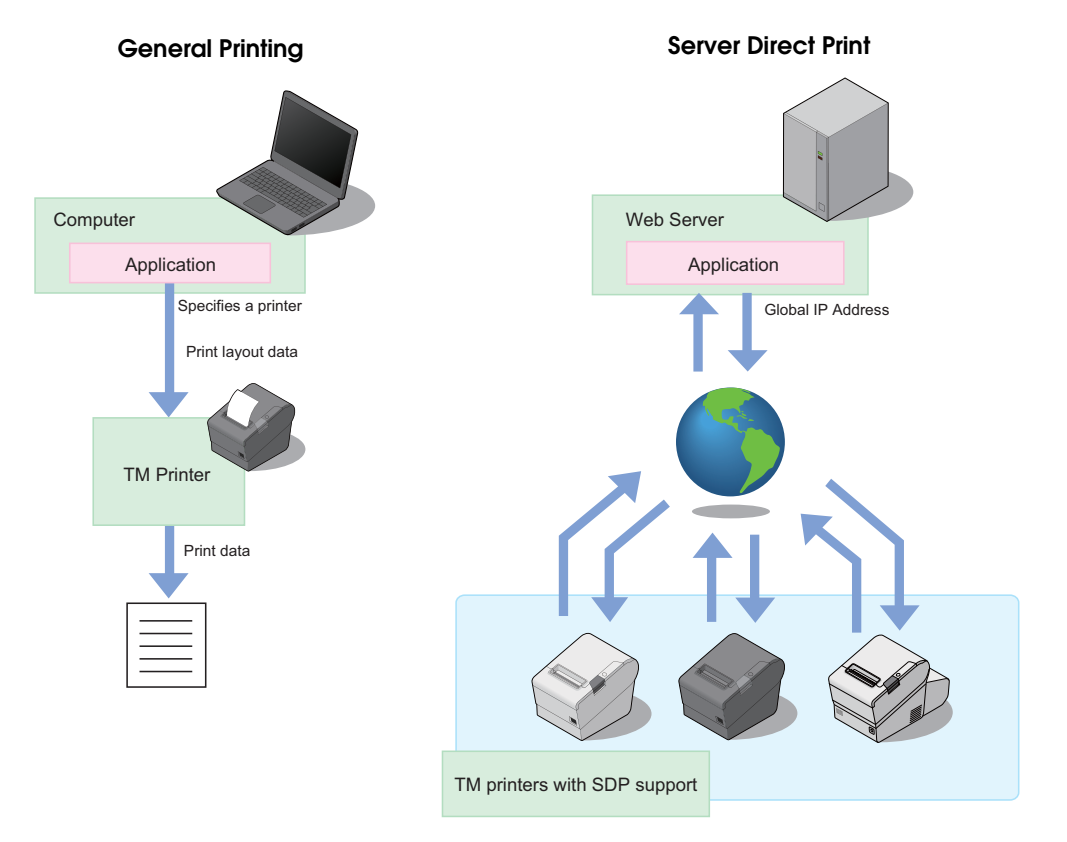

1

#### <span id="page-8-0"></span>**Printing Process**

- 1 TM printers with SDP support sends a request (print request) to the Web server. This request is sent periodically at the set timing.
- 
- 2 When data to be printed exists, the Web server application creates an XML-format response containing the data to be printed, and returns it to the TM printers with SDP support.

When no data to be printed exists, an empty response is returned.

**3** TM printers with SDP support prints the data to the specified printer.

1 TM printers with SDP support sends a printing result request (printing result). \*

**5** Upon receipt of the printing result, the application performs the required process. The Web server automatically responds with an empty response.

\* : If the spooler is enabled in the TM printers with SDP support, a request (print result) is returned upon receipt of a response (print request).

(For TM-i Firmware Ver.4.1 or later of the TM-i series. For TM-DT Software Ver.3.0 or later of the TM-DT series. For TM-T88VI)

The printing flow is as follows:

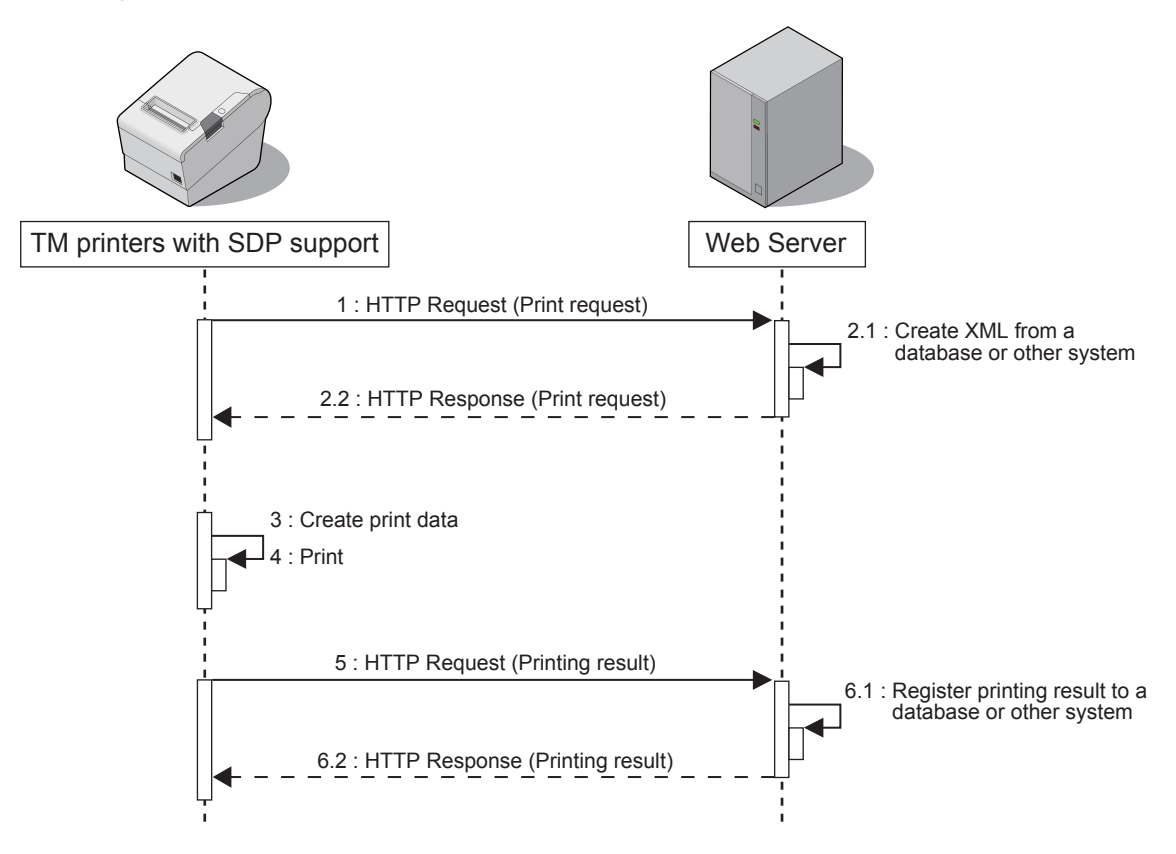

### <span id="page-9-0"></span>**Response Data**

When the Web server creates HTTP response (print request) data, the following points must be considered.

#### *HTTP Response (Print request) version*

Some functions can be added by specifying the <PrintRequestInfo> tag version of HTTP response (print request). These functions may be unavailable depending on the TM printers with SDP support model or version.

The syntax of the HTTP request (printing result) from a TM printer with SDP support is different depending on the <PrintRequestInfo> tag version.

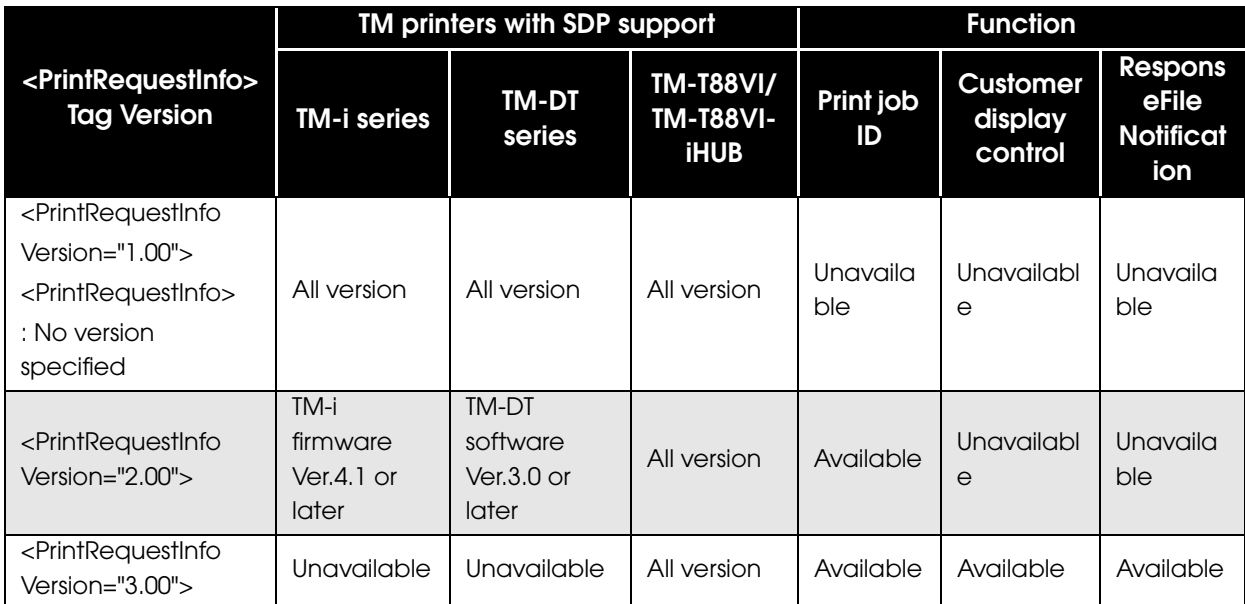

There is no compatibility between versions. Check the printer before use.

# <span id="page-10-0"></span>**Overview of Status Notification**

Status Notification is the function used to periodically notify the printer status to the Web server. The web server registers status from a TM printer with SDP support to database, then responds with an empty response to the TM printers with SDP support.

Operating the printer management application created by the user with the Web server enables grasp of the status of the printers installed in a shop from a remote place.

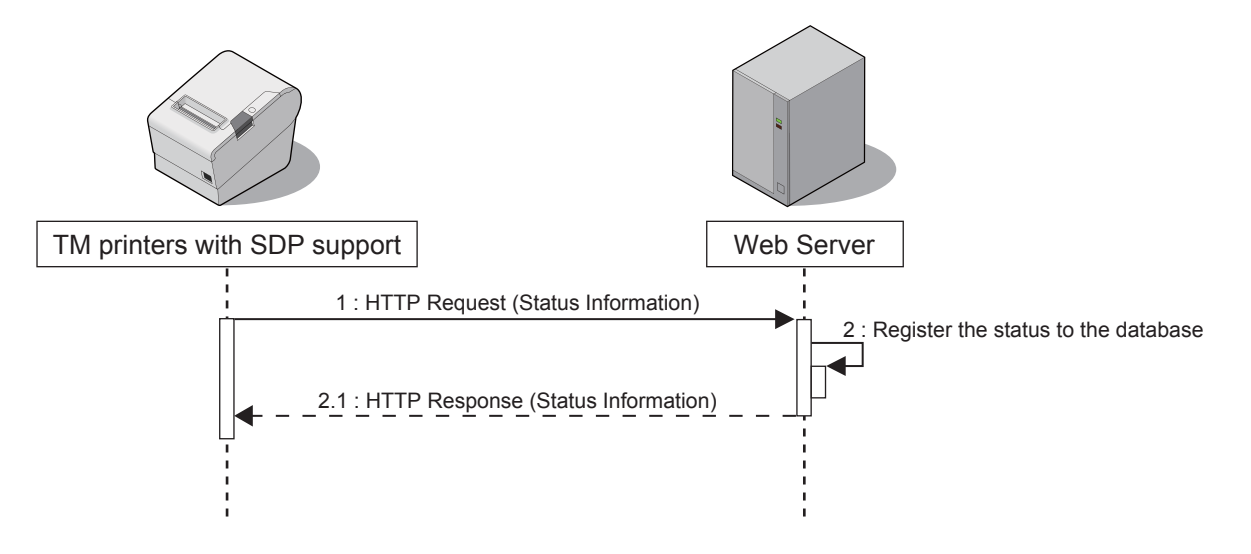

# <span id="page-11-0"></span>**Operating Environment**

# <span id="page-11-1"></span>**TM printers with SDP support**

The TM printers with SDP support that allow you to use Server Direct Print are listed below.

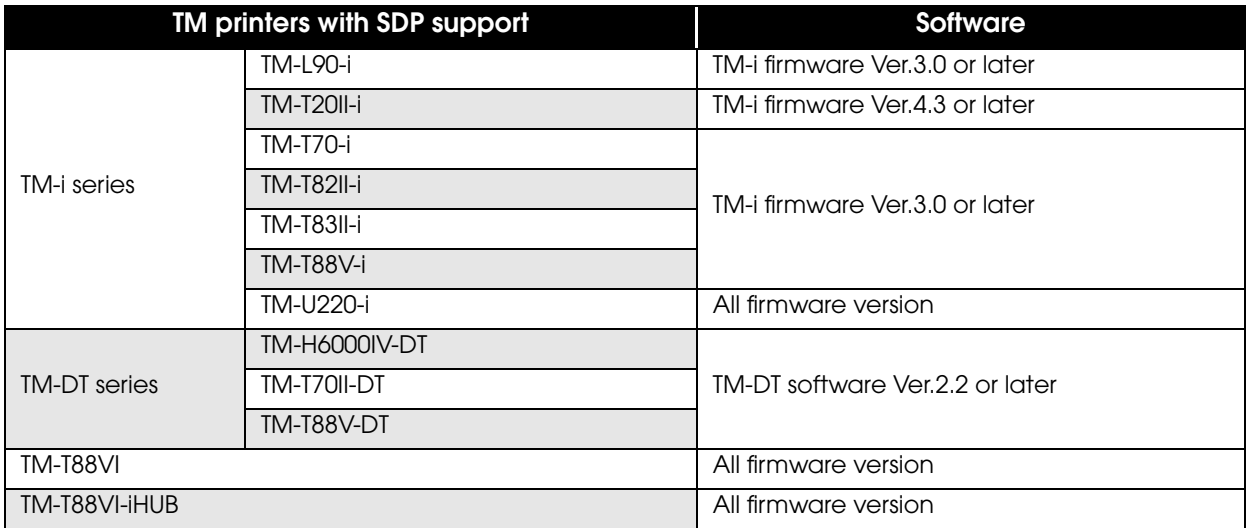

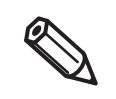

For details about how to check the version of Software, refer to the Technical Reference Guide for each printer.

# <span id="page-11-2"></span>**TM Printer**

TM printers that can be controlled via the TM printers with SDP support.

Available TM printers are different depending on the version of the software installed in the product. For details, refer to the Technical Reference Guide for each printer.

1

# <span id="page-12-0"></span>**How to Access the Web server**

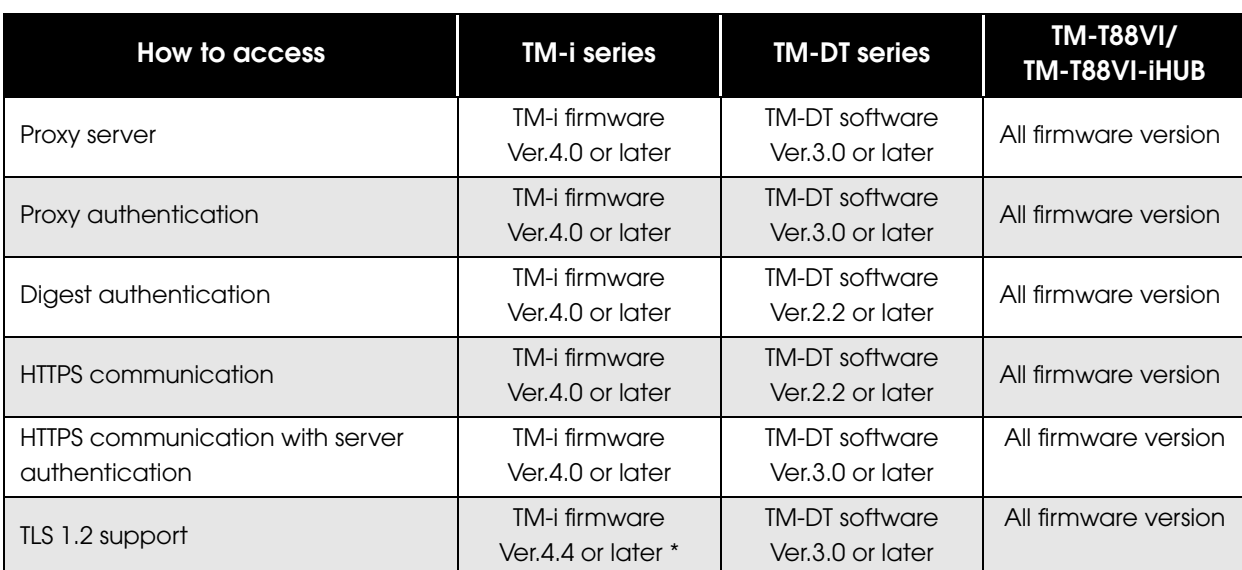

\*: SSL3.0 is not support.

### <span id="page-12-1"></span>**Number of URLs accessible for Server Direct Print**

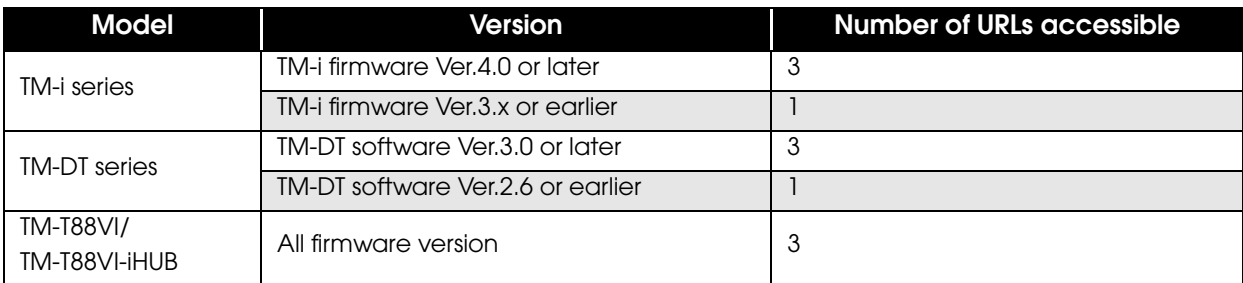

# <span id="page-12-2"></span>**Customer Display**

The following customer displays can be controlled via the TM-T88VI and the TM-T88VI-iHUB:

❏ DM-D30

❏ DM-D110

# <span id="page-13-0"></span>**Contents In the Package**

#### <span id="page-13-1"></span>**Manual**

- ❏ Server Direct Print User's Manual (This Document)
- ❏ ePOS-Print XML User's Manual
- ❏ Technical Reference Guide for each printer

#### <span id="page-13-2"></span>**Sample Program**

The sample program included in the package of this manual consists of the following programs:

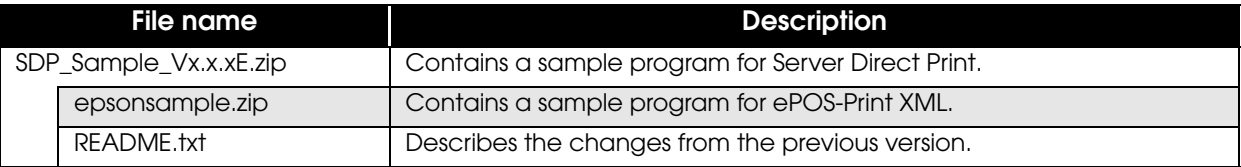

### <span id="page-13-3"></span>**Utility**

Used to register NV logo to the printer.

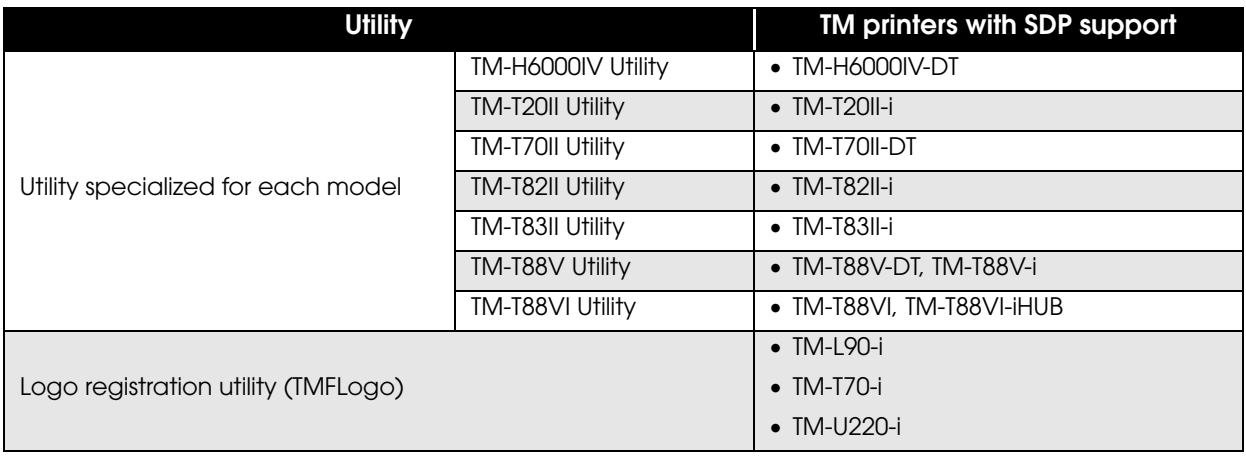

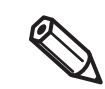

For the utility to register the NV logo to a printer other than the TM printers with SDP support, refer to the Technical Reference Guide for each printer.

### <span id="page-13-4"></span>**Download**

For customers in North America, go to the following web site:

http://www.epson.com/support/ and follow the on-screen instructions.

For customers in other countries, go to the following web site:

https://download.epson-biz.com/?service=pos

# <span id="page-14-0"></span>**Restriction**

- ❏ If power is restored the device or the cover is open during printing, printing may not occur properly.
- ❏ To turn the device power off and on, be sure to allow an interval of five seconds or more between power off and on.
- ❏ Use a switching hub to connect the device.

If no switching hubs are used, the device in online status is more likely to be judged as offline depending on the traffic condition.

❏ The drawer can be controlled when the TM printer with SDP support is online (when the roll paper is loaded and the roll paper cover is closed). When the printer is offline, it can be controlled using the ePOS-Print XML forced transmission mode.

The following printers are not supported.

- TM-i series: TM-i Firmware Ver.3.0 or earlier
- TM-DT series: TM-DT Software Ver.2.2 or earlier
- ❏ When the specified timeout time has passed after printing starts, the printing is canceled, but the data recognized by the printer before print canceling process starts is printed.
- ❏ Messages that contain BOM are not supported.
- ❏ The only supported character encoding is UTF-8.
- ❏ Maximum size of data that can be transmitted at once are below.
	- TM-T88VI and TM-T88VI-iHUB 2 MB
	- TM-i series/ TM-DT series

These values depend on the TM-i firmware or TM-DT software version, and on the printing speed of the printer. For details regarding the printing speed of the printer, refer to the Technical Reference Guide for each TM printer.

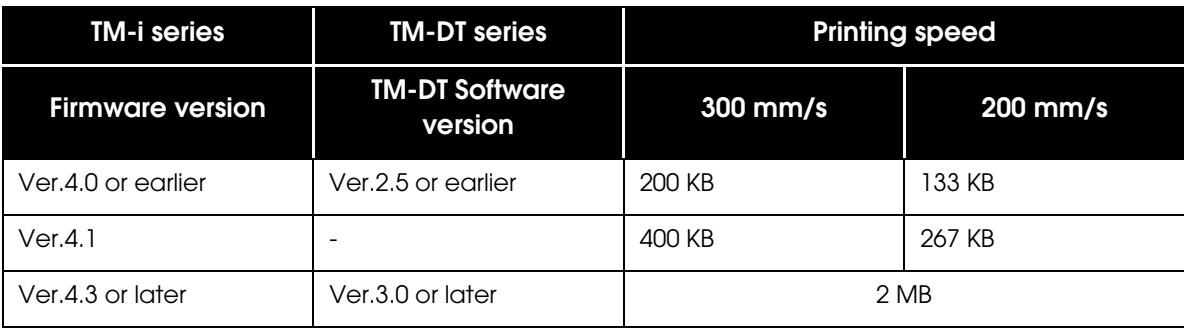

# <span id="page-16-1"></span><span id="page-16-0"></span>Sample Program

This chapter describes how to use the sample program for Server Direct Print.

- In this chapter, a system configuration using a Web server is explained as an example.
- In this chapter, the Web server is described as a Web server configured with IIS (Microsoft Internet Information Services).

When using other environment, interpret the descriptions accordingly.

# <span id="page-16-2"></span>**Overview**

6

Use the sample program screen to enter orders. The Web server sends a response containing print data for a request sent from the TM printers with SDP support. The TM printers with SDP support uses the returned response data to print a delivery slip to the main unit and two pieces of cooking slip to the TM printer. The print results appear on the screen.

Different programs are available for each <PrintRequestInfo> version.

*Version 1.00*

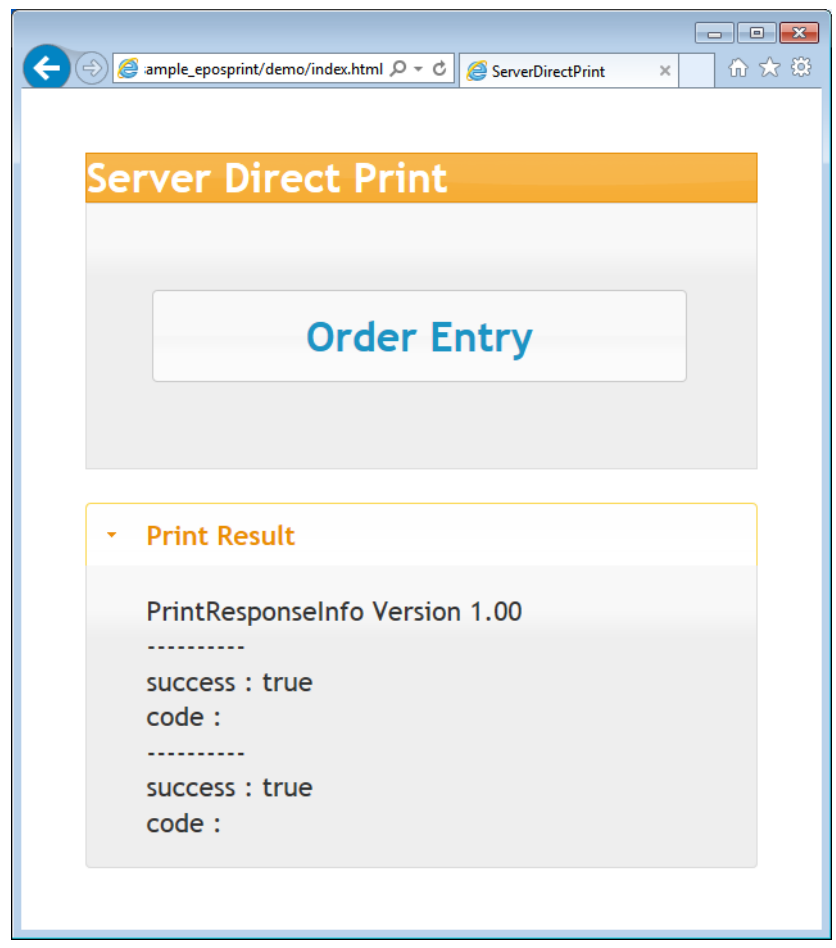

#### *Version 2.00*

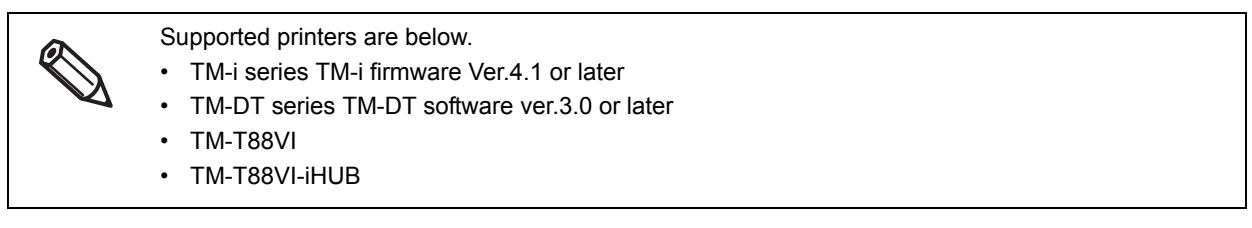

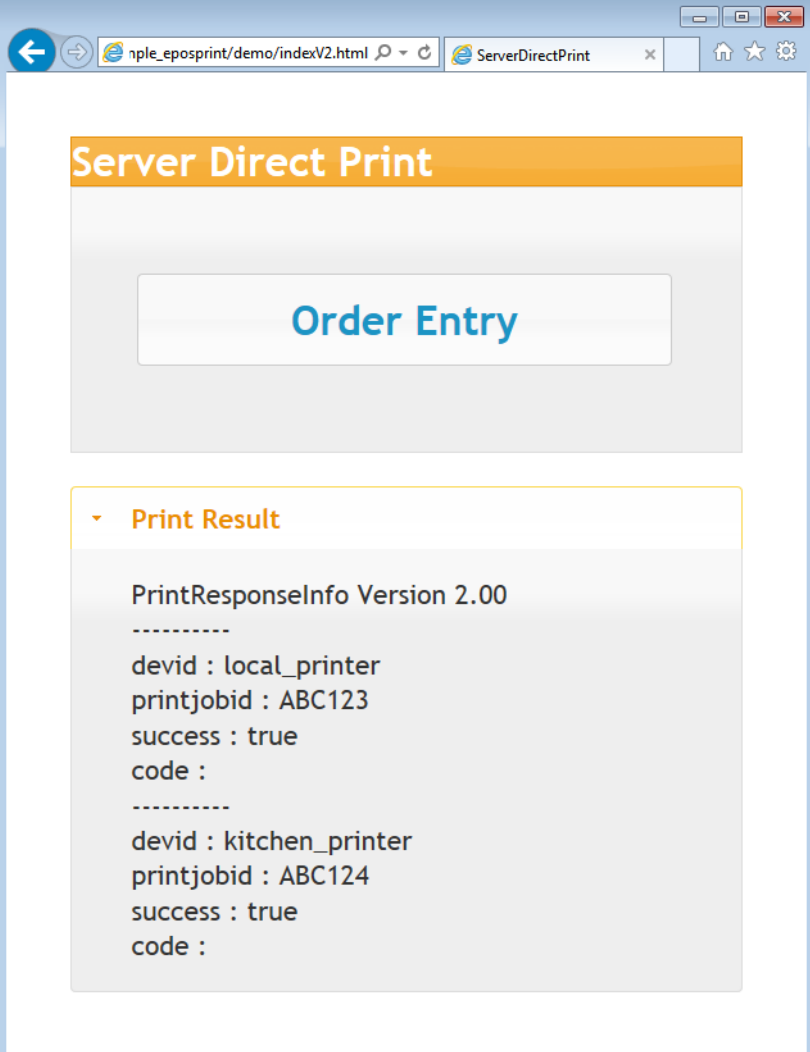

#### *Version 3.00*

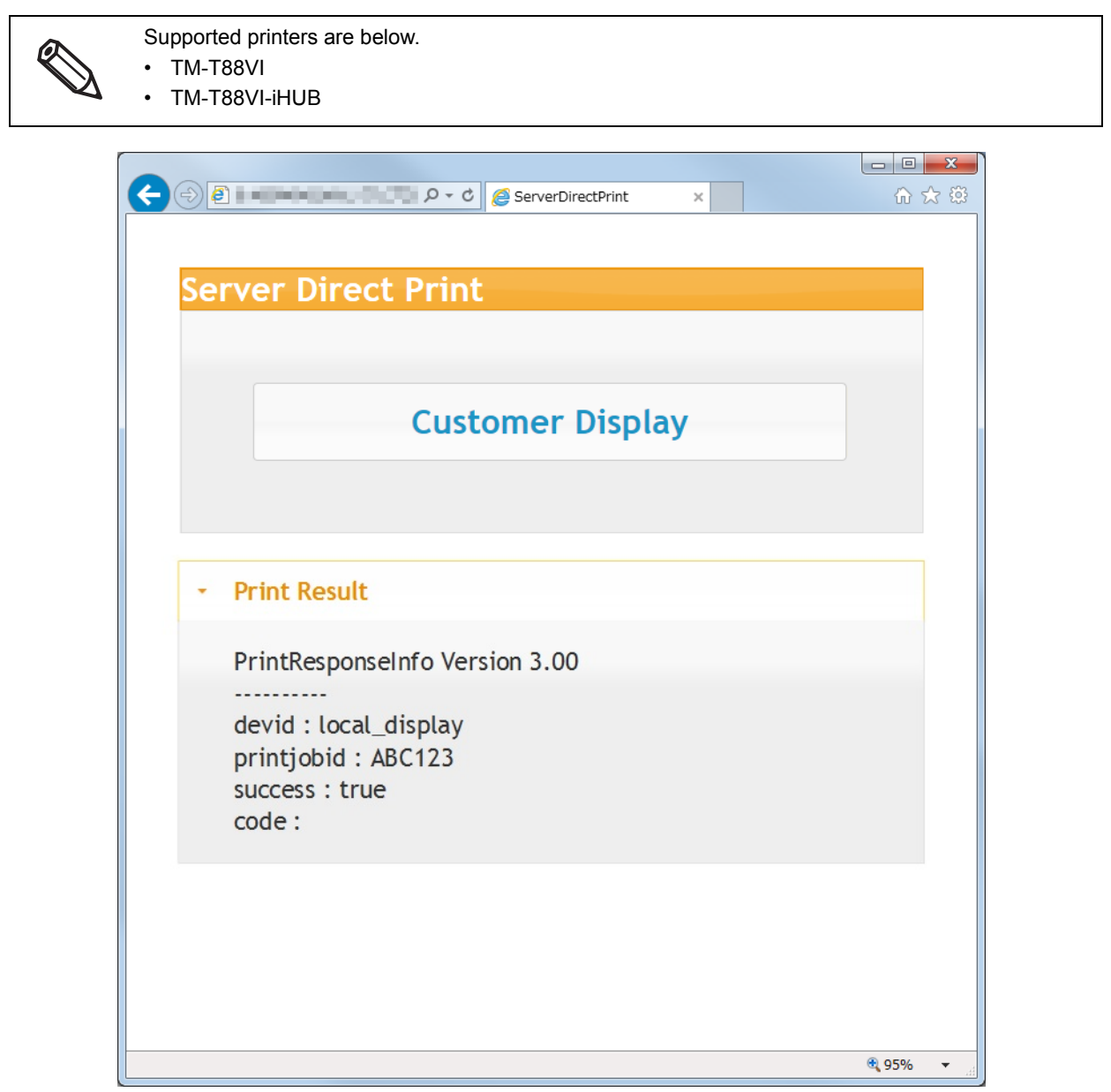

2

# <span id="page-19-0"></span>**Hardware Configuration (For Ver.1.00 or Ver.2.00)**

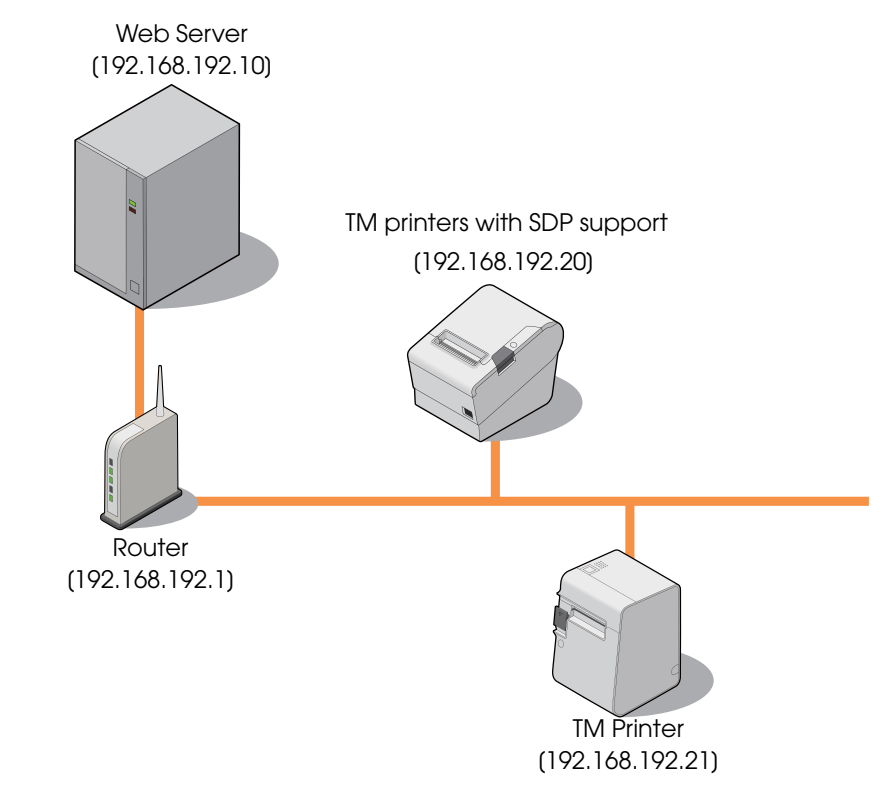

The system configuration of the sample program is as shown below.

❏ Web Server

(Its operation has already been checked using IIS and XAMPP.)

- ❏ Router
- ❏ TM printers with SDP support
- ❏ TM Printer

# <span id="page-20-0"></span>**Hardware Configuration (For Version 3.00)**

The system configuration of the sample program is as shown below.

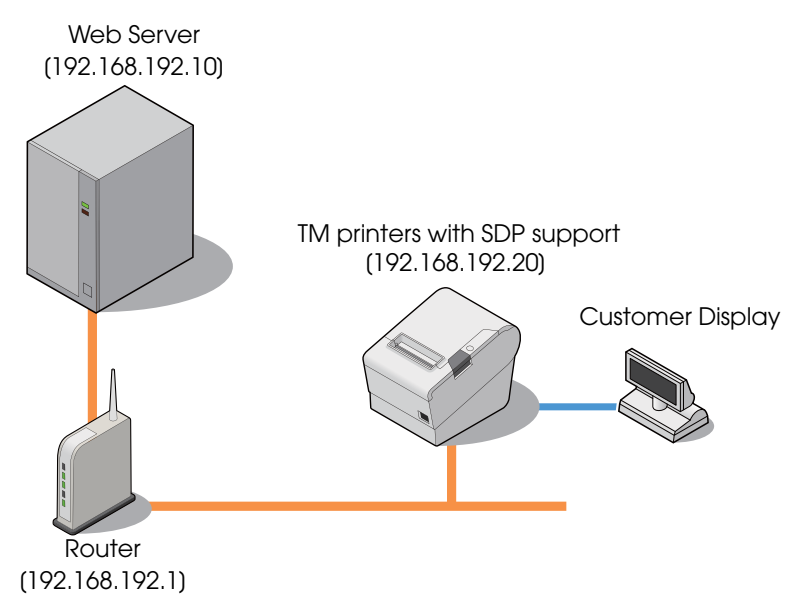

❏ Web Server

(Its operation has already been checked using IIS and XAMPP.)

- ❏ Router
- ❏ TM printers with SDP support (TM-T88VI)
- ❏ Customer Display

# <span id="page-20-1"></span>**File Configuration**

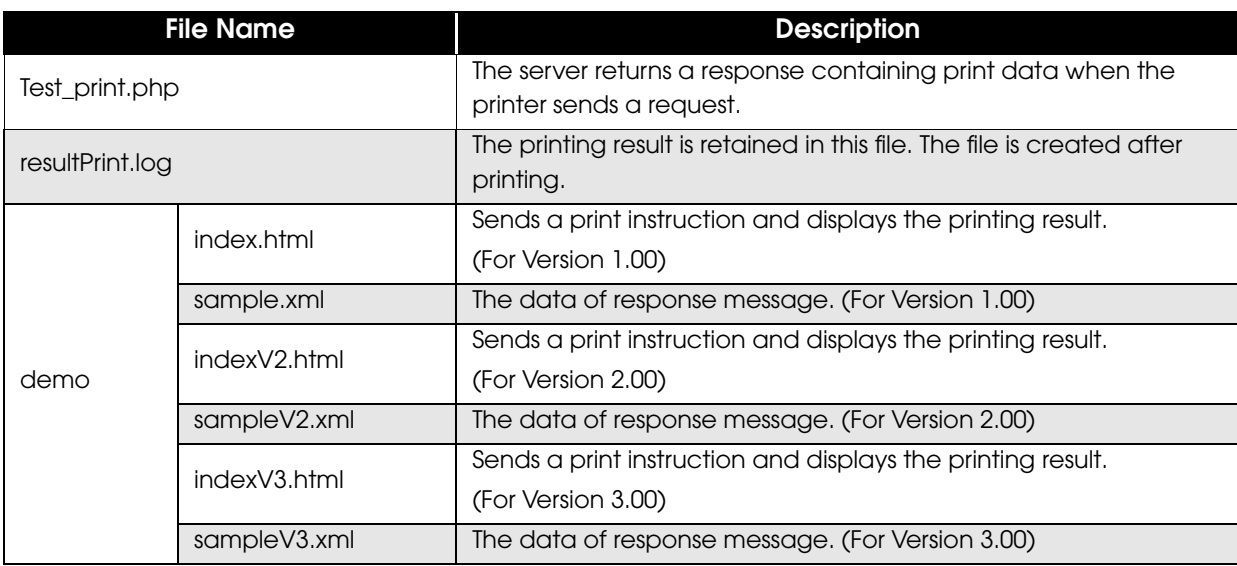

## <span id="page-21-0"></span>**Printing Result**

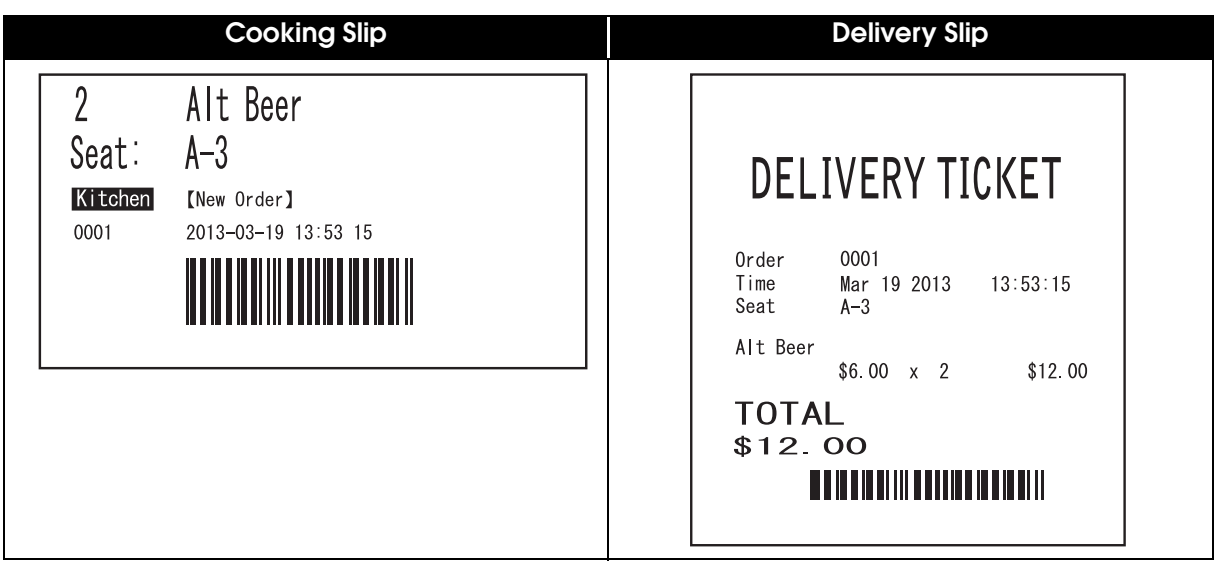

### <span id="page-21-1"></span>**Program Flow**

The flow from the initial display to the print completion of the sample program is as shown below.

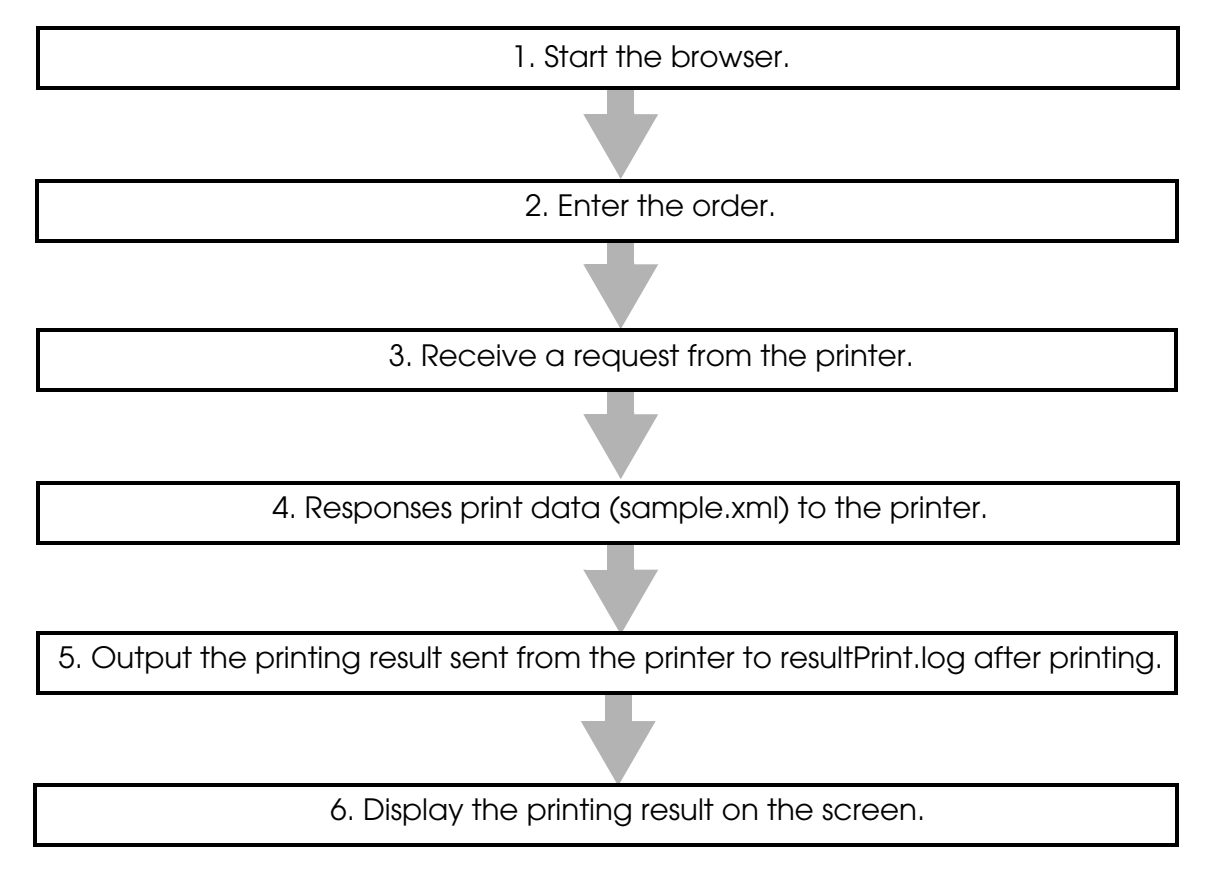

# <span id="page-22-0"></span>**Environment Settings**

The environment setting flow of the sample program is as shown below.

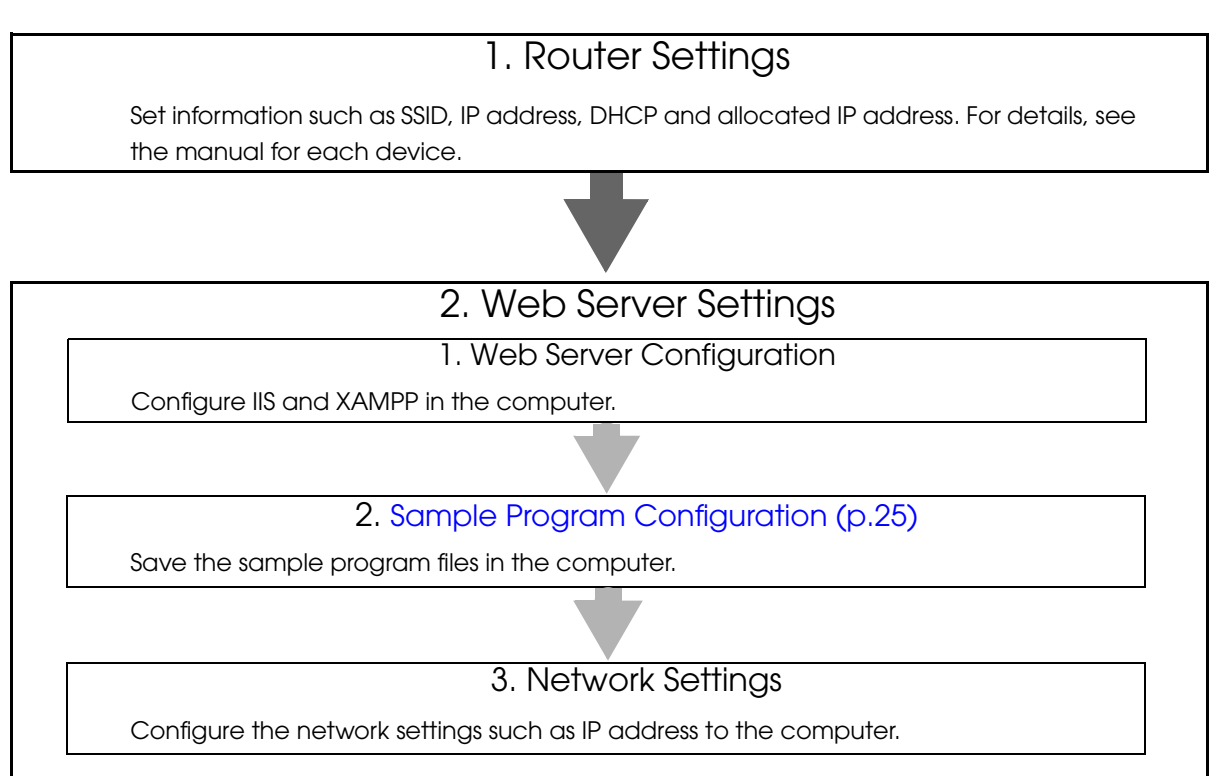

3. TM Printer Network Settings

Configure the network settings such as IP address to the TM printer to be connected. Configure the network settings such as IP address to the printer by using EPSON TMNet WebConfig from a Web browser on the setup computer.

For the configuration procedure, refer to the Technical Reference Guide for each TM printer.

2

#### 4.TM printers with SDP support Settings

- ❏ TM-i series [\(p. 26](#page-25-1))
	- IP Address Setting
	- Server Direct Print Setting (Including Server authentication setting and Proxy server setting)
	- Register the TM Printers (Device ID, IP Address)
- ❏ TM-DT series [\(p. 30](#page-29-0))
	- IP Address Setting
	- Initial OS Settings
	- Initializing the ePOS-Device
	- Service Startup Settings
	- Server Direct Print Setting
	- Register the TM Printers (Device ID, IP Address)
- ❏ TM-T88VI, TM-T88VI-iHUB [\(p. 33](#page-32-0))
	- IP Address Setting
	- Server Direct Print Setting (Including Server authentication setting and Proxy server setting)
	- Register the TM Printers (Device ID, IP Address)

# <span id="page-24-0"></span>**Sample Program Configuration**

Save the sample program files to the Web server. Save the files directly under the following folders:

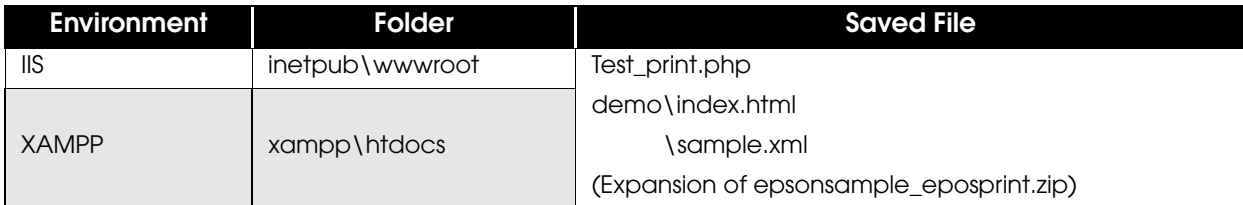

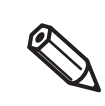

For details about how to create a zip file, refer to the Technical Reference Guide for each printer.

#### <span id="page-25-0"></span>**TM printers with SDP support Settings**

- ❏ TM-i series ([p. 26\)](#page-25-1)
- ❏ TM-DT series [\(p. 30](#page-29-0))
- ❏ TM-T88VI, TM-T88VI-iHUB [\(p. 33](#page-32-0))

#### <span id="page-25-1"></span>*TM-i Series Settings*

- ❏ IP Address Setting : Refer to the Technical Reference Guide for each printer.
- ❏ Server Direct Print Setting : [p. 26](#page-25-2)
	- Server authentication setting (TM-i Firmware Ver.4.0 or later, available)
	- Proxy server setting (TM-i Firmware Ver.4.0 or later, available)
- ❏ Register the TM Printers : [p. 29](#page-28-0)

#### <span id="page-25-2"></span>*Server Direct Print Settings*

Configure the Server Direct Print settings by using EPSON TMNet WebConfig. For TM-i Firmware Ver.4.0 or later, configure the server authentication and the proxy server settings when necessary. For TM-i Firmware Ver.3.x or earlier, the server authentication and proxy server setting are unavailable.

Start the Web browser on the setup computer and enter as follows: For TM-i Firmware Ver.4.0 or later **http://<IP address of the TM-i series>/webconfig/** For TM-i Firmware Ver.3.x or earlier **http://<IP address of the TM-i series>/PrinterConfigurationPage/**

#### 2 EPSON TMNet WebConfig starts.

For TM-i Firmware Ver.4.0 or later, select [Web Service Settings] - [Direct Print]. For TM-i Firmware Ver.3.x or earlier, select [Configuration] - [Direct Print].

3 The "Server Direct Print Setting" screen appears.

Set the following items and click [Submit] / [Apply]. For TM-i Firmware Ver.4.0 or later

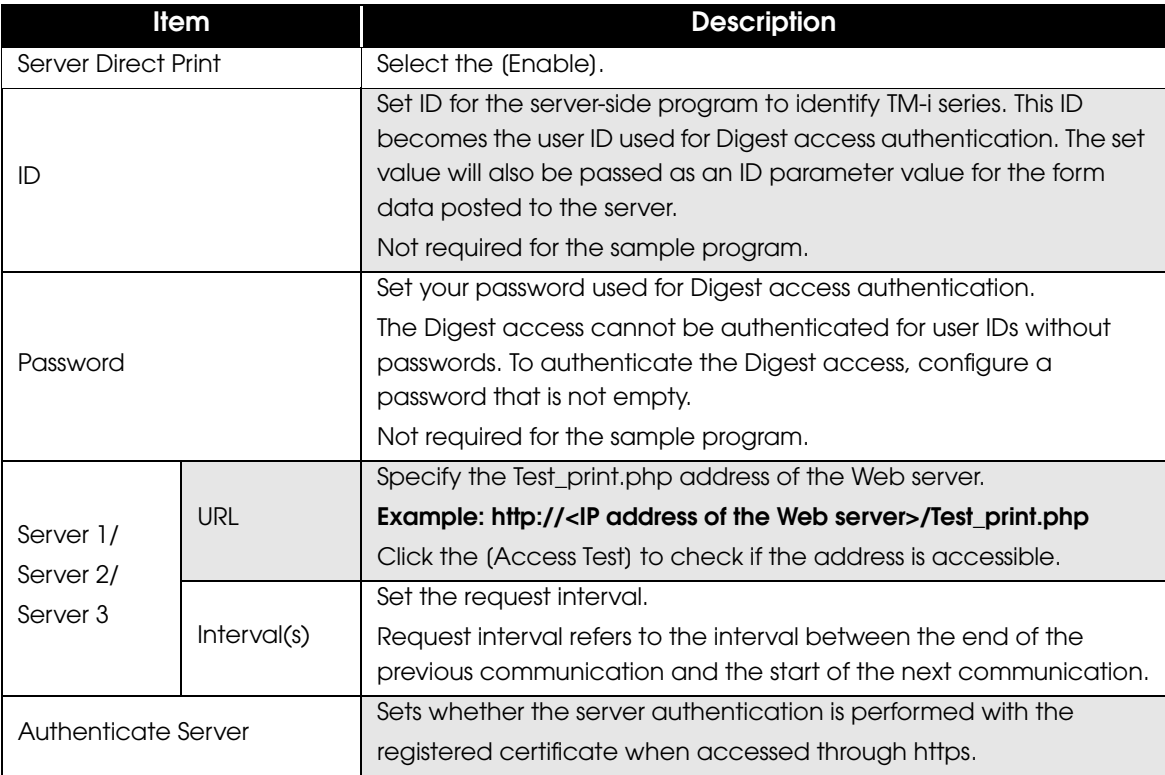

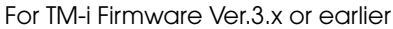

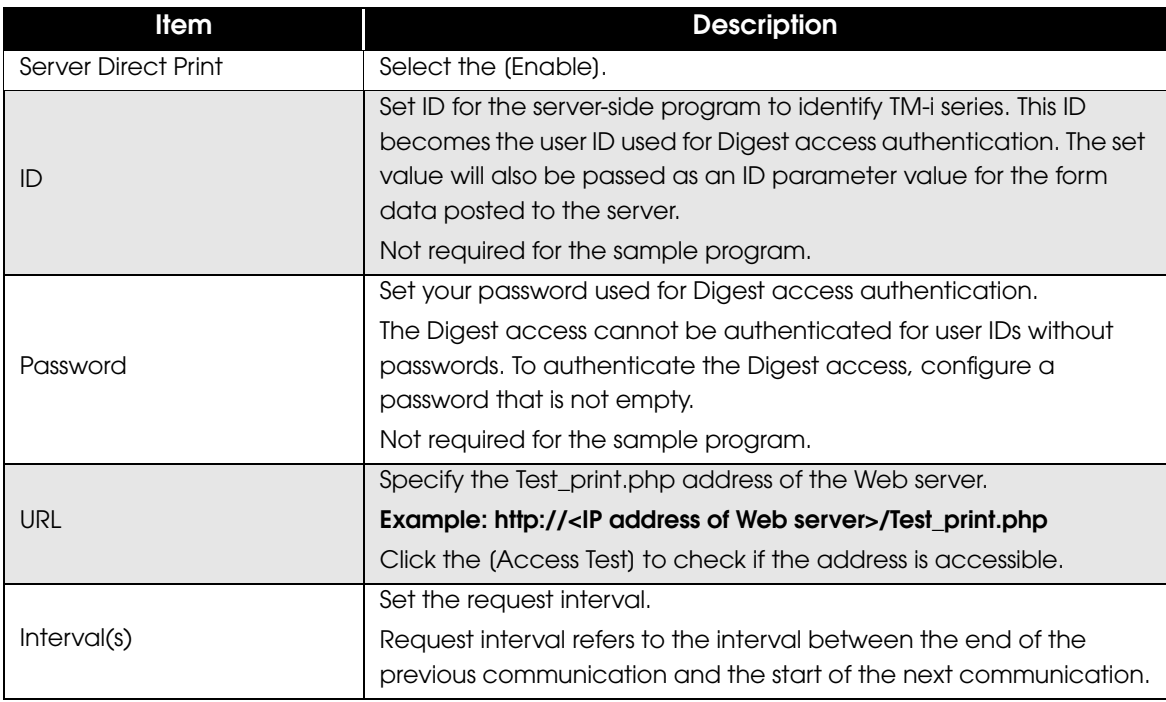

2

4 When using the proxy server, select [System Settings] - [Proxy].

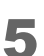

The "Proxy" screen appears. Set the following items, then click (Apply).

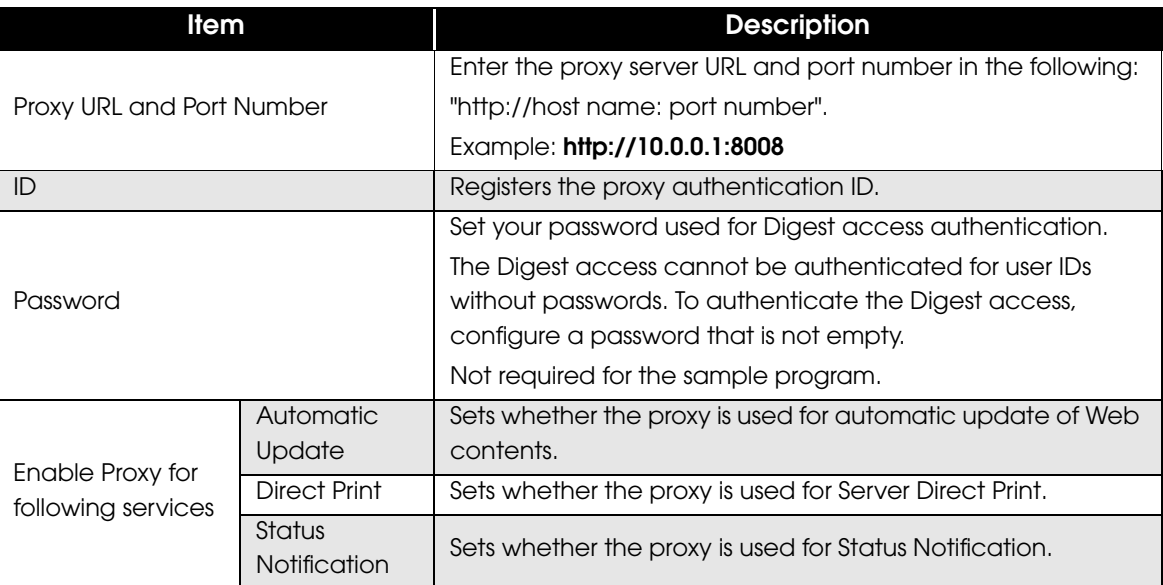

#### <span id="page-28-0"></span>*Registration of TM Printer*

Register the device ID and IP address of the controlled TM printer to TM-i series. Use EPSON TMNet WebConfig to register the device ID.

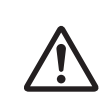

• TM-i printer cannot be deleted from the device.

• The device ID of TM-i printer can be changed.

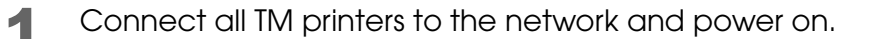

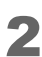

2 EPSON TMNet WebConfig starts.

For TM-i Firmware Ver.4.0 or later, select [Web Service Settings] - [Direct Print]. For TM-i Firmware Ver.3.x or earlier, select [Configuration] - [Direct Print].

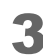

3 The "Printer" / "Device Settings" screen appears.

Set the following items and click [Add] / [Submit].

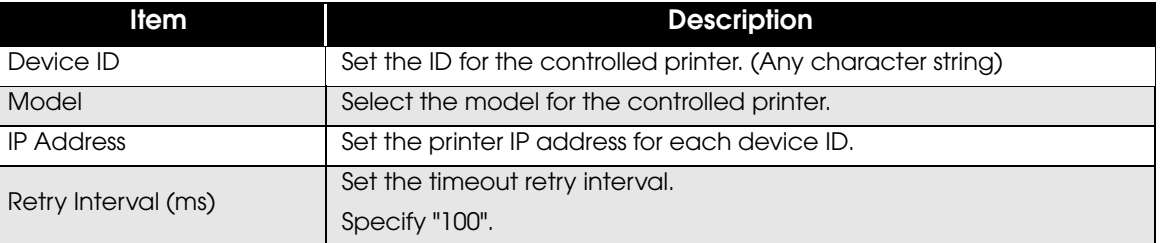

**4** The information of the registered device is displayed. Click [Test Print] to check if the registered printer operates properly.

#### <span id="page-29-0"></span>*TM-DT Series Settings*

Configure the following settings to TM-DT series.

- ❏ Initial OS Settings : Refer to the Technical Reference Guide for each printer.
- ❏ Initializing the ePOS-Device : Refer to the Technical Reference Guide for each printer.
- 
- ❏ IP Address Settings : Refer to the Technical Reference Guide for each printer.
- ❏ Service Startup Settings : [p. 30](#page-29-1)
- 
- ❏ Server Direct Print Settings : [p. 31](#page-30-0)
- ❏ Registration of TM Printer : [p. 32](#page-31-0)

#### <span id="page-29-1"></span>*Service startup settings*

To make service startup settings, use EPSON TMNet WebConfig and the following procedure.

**1** Start EPSON TMNet WebConfig from the shortcut on the desktop. EPSON TMNet WebConfig starts.

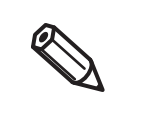

If you are making settings from an external device, set the TM-DT series IP address in the address for the Web browser. The default IP address for TM-DT series is 192.168.192.168. http://<IP address of the TM-DT series>/webconfig/

2 Select as [Settings]-[Web service settings]-[Startup settings].

#### 3 The "Startup settings" screen appears.

Set the following according to the system you are using, and then click [Apply].

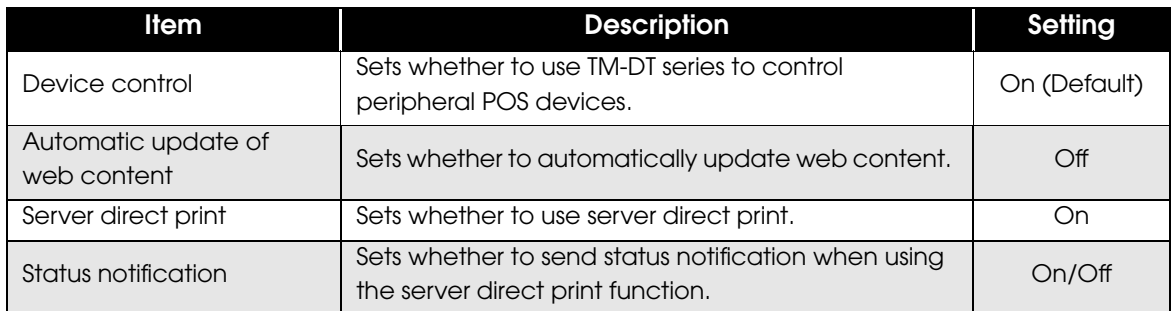

#### <span id="page-30-0"></span>*Server Direct Print Settings*

Configure the Server Direct Print settings using EPSON TMNet WebConfig.

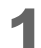

#### **1** EPSON TMNet WebConfig starts.

For TM-DT Software Ver.2.5 or later, select [Settings]-[Web service settings]-[Server access] -[Direct Print].

For TM-DT Software Ver.2.2 or earlier, select [Settings]-[Web service settings]-[Direct print].

#### 2 The "Server direct print" screen appears.

Set the following items and click [OK]. For TM-DT Software Ver.3.0 or later:

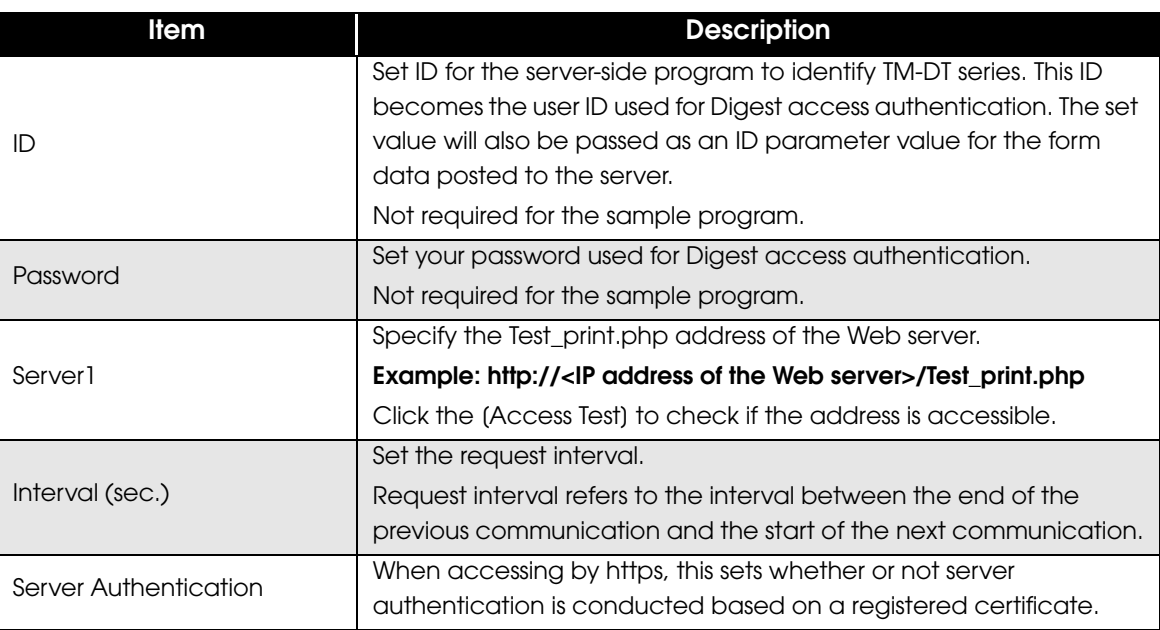

For TM-DT Software Ver.2.6 or earlier

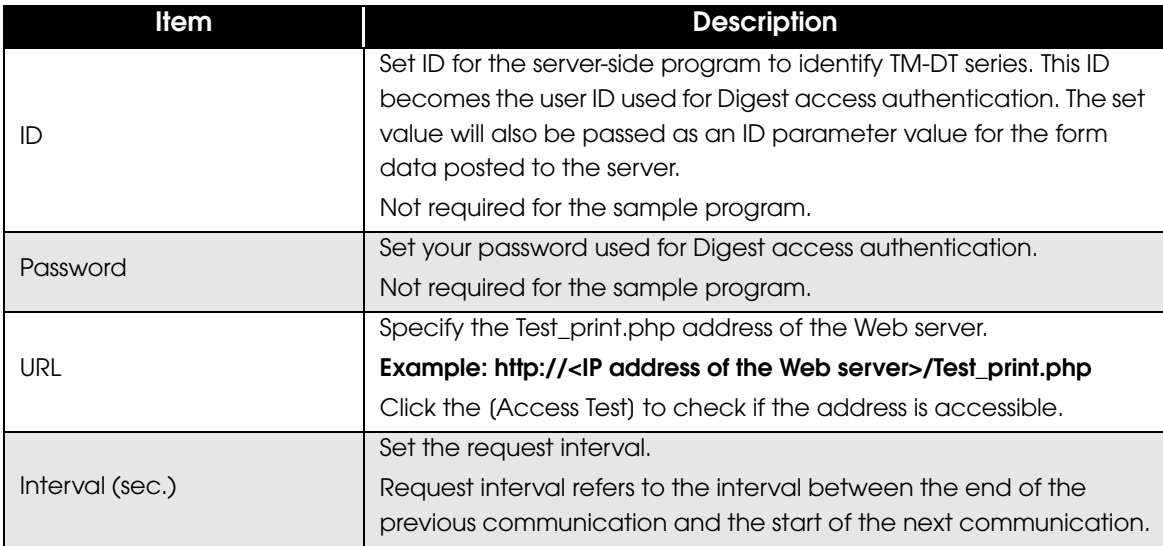

#### <span id="page-31-0"></span>*Registration of TM Printer*

Register the device ID and IP address of the controlled TM printer to TM-DT series. Use EPSON TMNet WebConfig to register the device ID. This printer is already registered with the "local\_printer" device ID, and therefore this setting is not required.

Use the following procedure for registration.

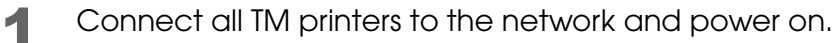

#### 2 EPSON TMNet WebConfig starts.

Select (Settings)-(Web service settings)-(Device Admin)-(Device registration)-(Printer).

#### 3 The "Printer" screen appears.

Set the following items and click [Add].

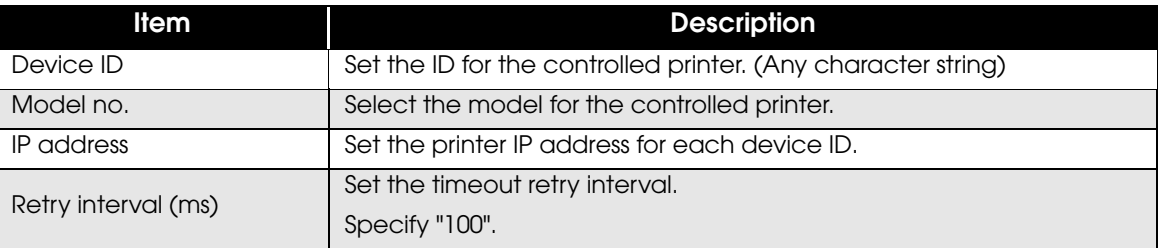

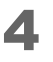

4 The information of the registered device is displayed in "Registered printers". Click [Test Print] to check if the registered printer operates properly.

#### <span id="page-32-0"></span>*TM-T88VI and TM-T88VI-iHUB Settings*

Configure the following settings to TM-T88VI.

- ❏ IP Address Settings : Refer to the Technical Reference Guide.
- ❏ Server Direct Print Settings : [p. 33](#page-32-1)
	- Server authentication setting
	- Proxy server setting
- ❏ Registration of TM Printer : [p. 35](#page-34-0)

#### <span id="page-32-1"></span>*Server Direct Print Settings*

Configure the Server Direct Print settings using TM-T88VI Utility.

1 Starting the TM-T88VI Utility.

2 After TM-T88VI Utility starts, click (TM-Intelligent) - (Server Access) - (Server Direct Print].

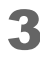

3 The Server Direct Print screen appears. Set the following items and click (Set).

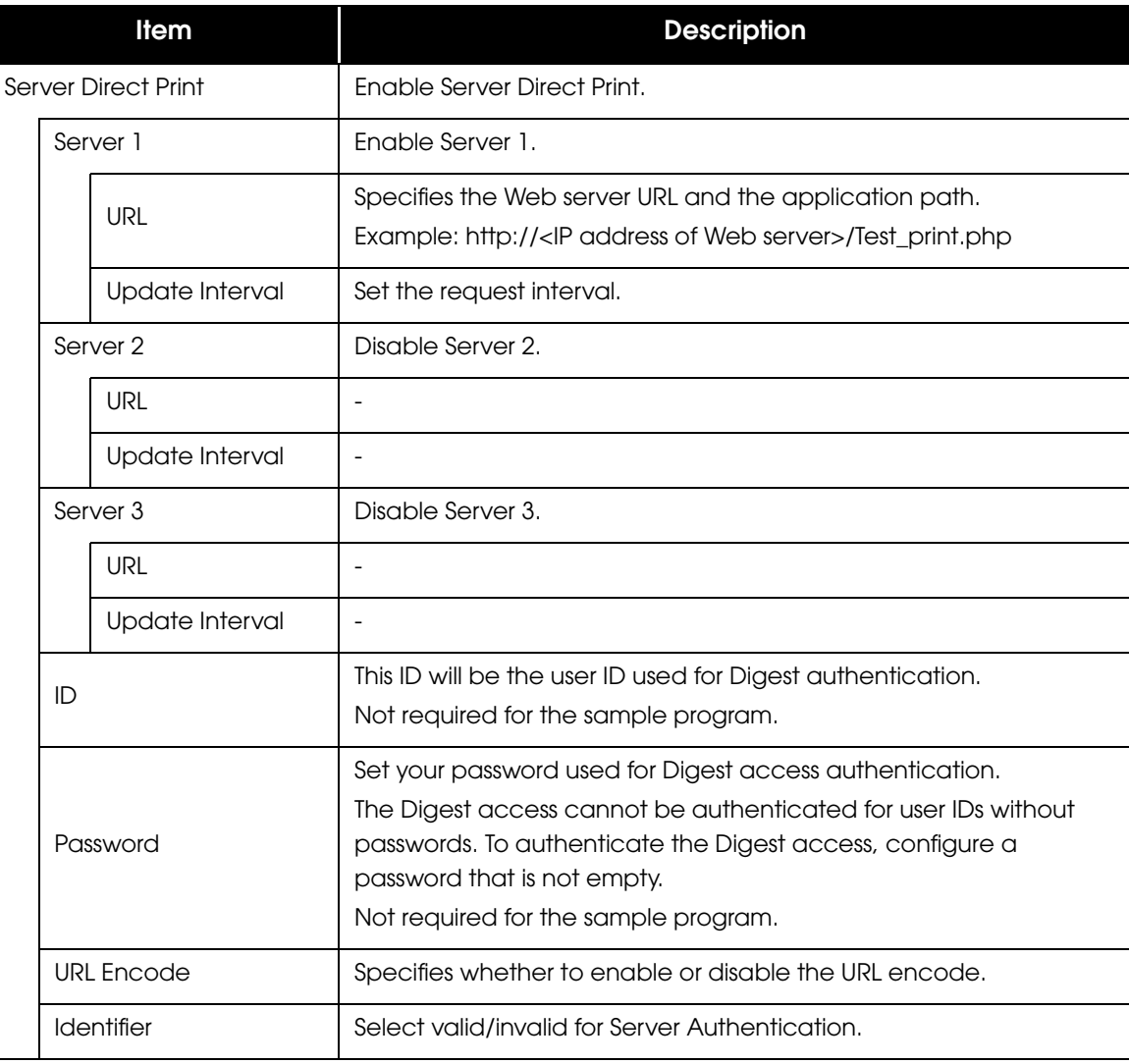

2

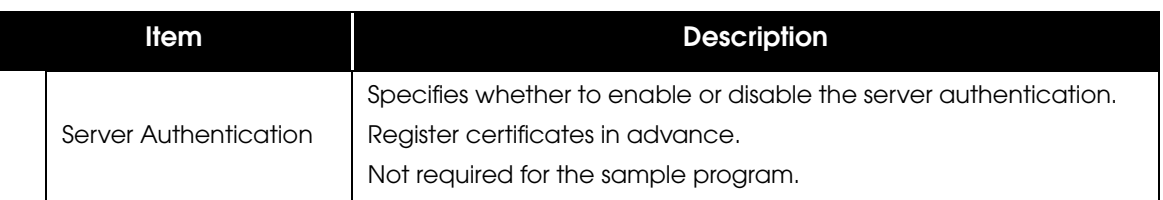

4 When using the proxy server, click the (TM-Intelligent) - (Server Access) - (Proxy).

5 The "Proxy" screen appears. Set the following items, then click [Set].

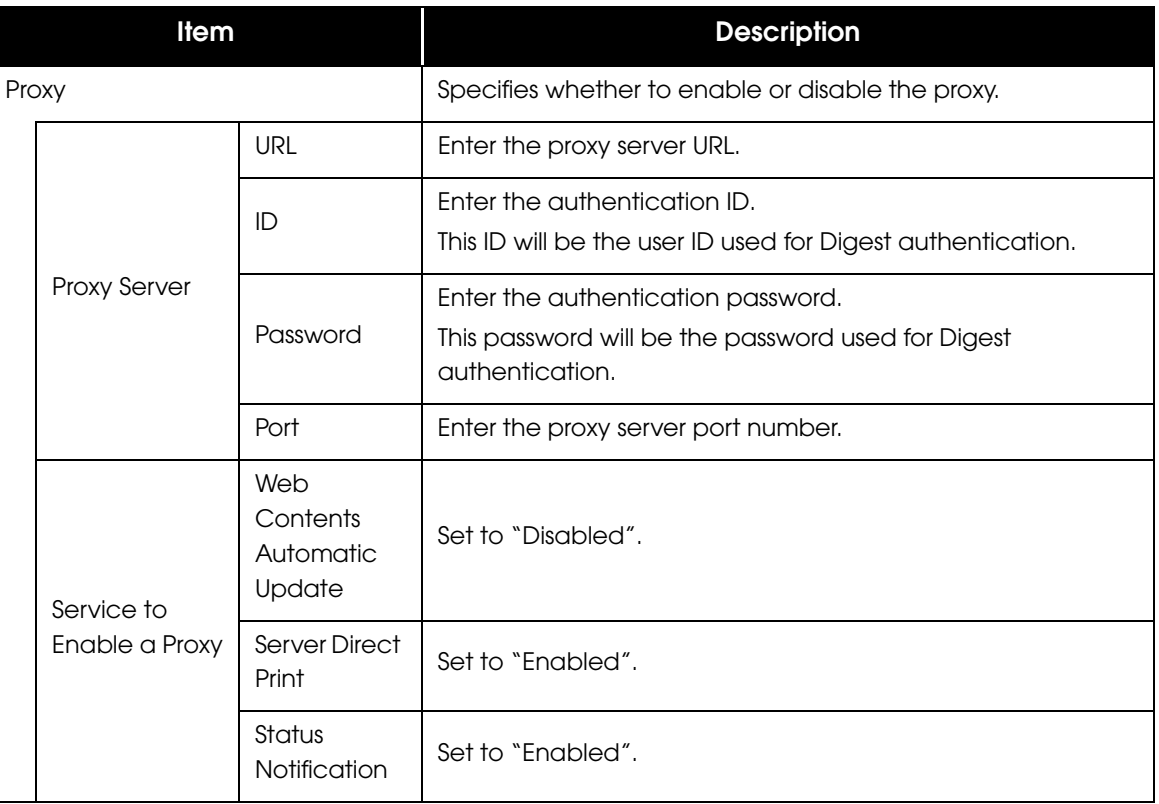

#### <span id="page-34-0"></span>*Registration of TM Printer*

Register the device ID and the IP address of the TM printer to be controlled. Use the following procedure for registration.

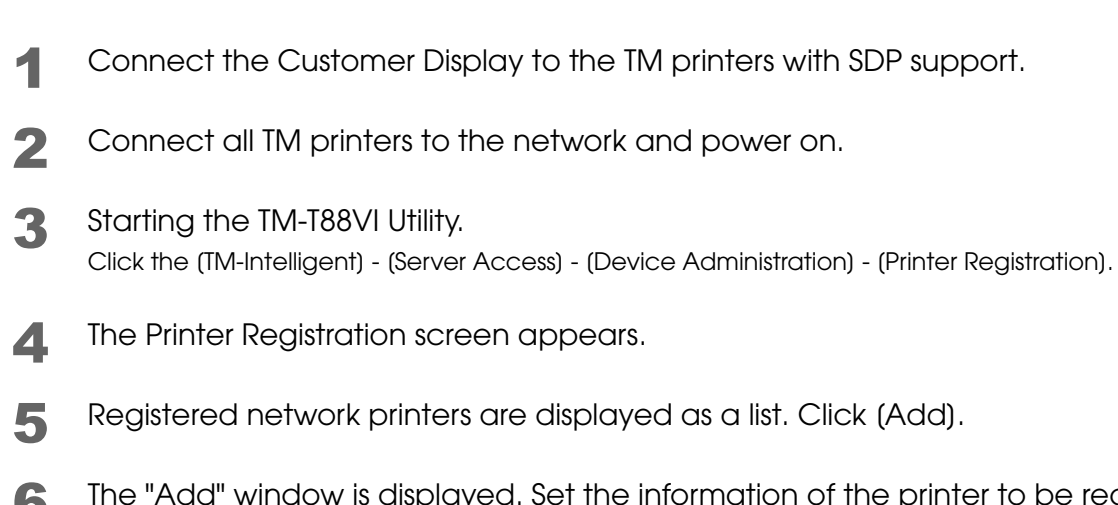

6 The "Add" window is displayed. Set the information of the printer to be registered. After setting, click [OK].

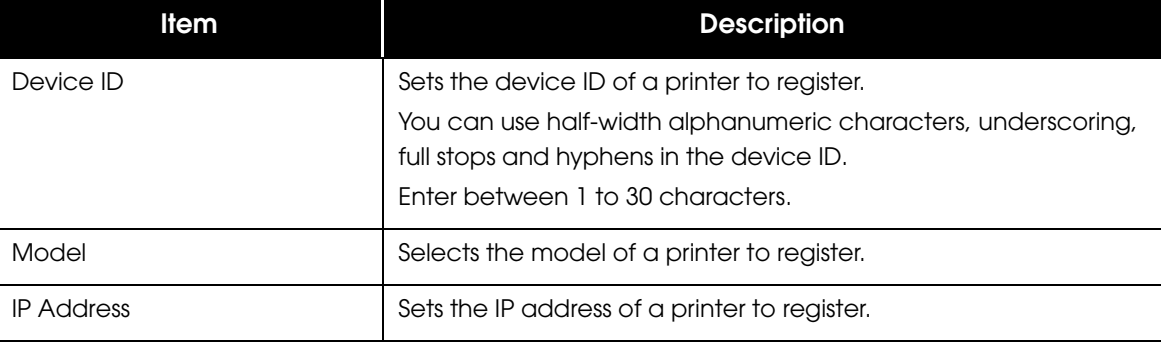

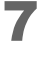

Adds a printer to the List.

Click the (Set). The settings are reflected in the printer.

# <span id="page-35-0"></span>**Execution of Sample Program**

- 1 Confirm that the Server Direct Print function is enabled for TM printers with SDP support.
- 2 Open the sample program page from the Web browser. Example: **http://<IP address of the Web server>/demo/index.html**
- **3** Click (Order Entry).
- **4** In response to a request from the TM printers with SDP support, print data is sent and a slip is printed from the printer.
- 5 resultPrint.log is created from the printing result sent from the TM printers with SDP support and the printing result is displayed on the screen.
# Request and Response

This chapter describes requests from the TM printers with SDP support and responses from the Web server. User's application can start printing by returning a response containing print data to a HTTP POST request (print request) from the printer.

It can also check if printing is properly finished by analyzing a HTTP POST request (print request) from the printer.

# Request (Print Request)

This section describes the request (print request) from the TM printers with SDP support.

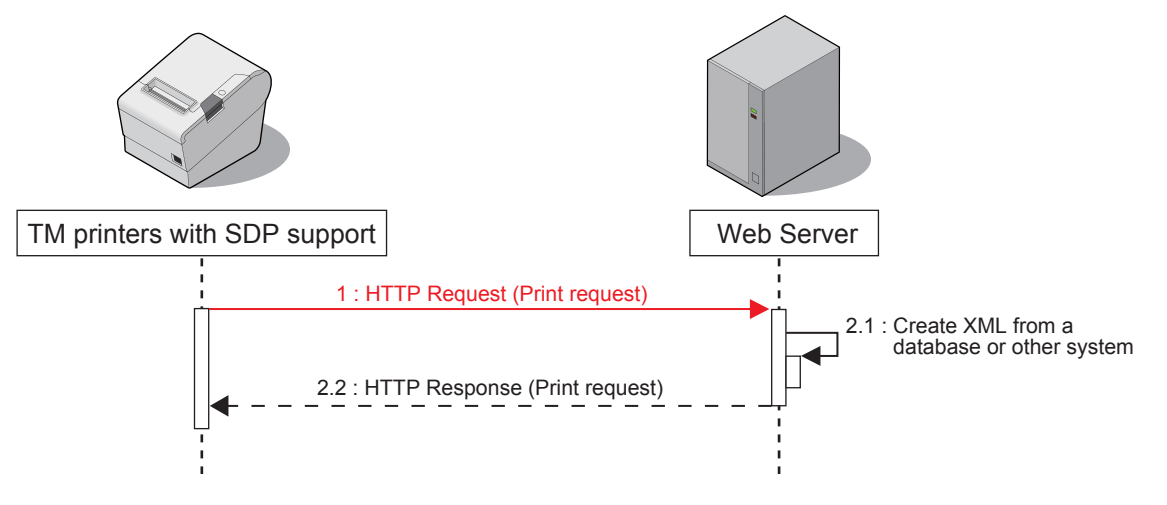

A TM printer with SDP support periodically sends a HTTP POST request (print request) shown below. The format of request message is URL-encoded form data (application/x-www-form-urlencoded). Set the sending destination and sending interval according to "Server Direct Print Settings" ([p. 26\)](#page-25-0). If communication fails, it is attempted again after a specified interval.

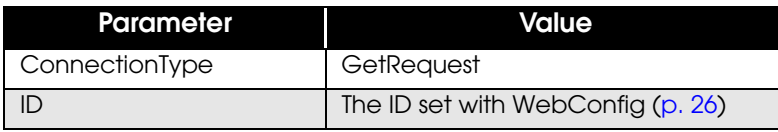

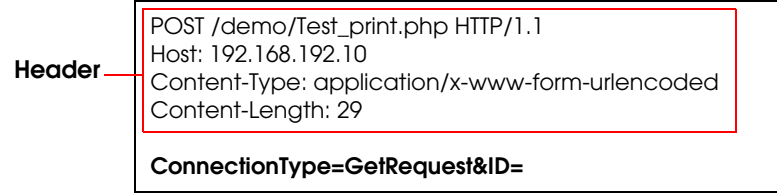

# Response (Print request)

This section describes the response (print request) containing the print data from the Web server.

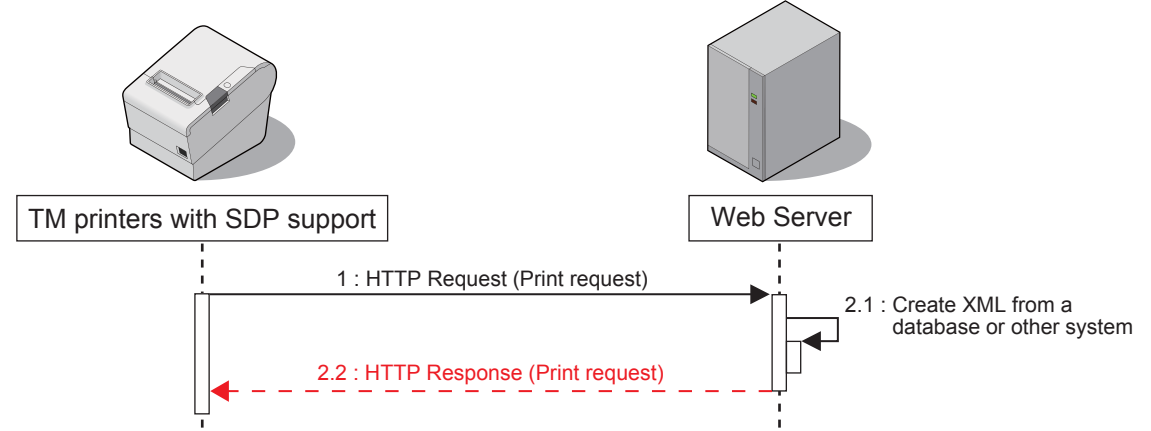

Response data created in XML(text/xml) from the application is returned. The data also contains print data. When an invalid print request is received, the server retries a request (print request) after a specified interval.

## **Format of the response message**

#### *Basic Structure*

The structure is different depending on the <PrintRequestInfo> version.

*<PrintRequestInfo Version="1.00">*

When no version for the <PrintRequestInfo> tag is specified, the same structure as with <PrintRequestInfo Version="1.00"> is applied.

Create the <ePOSPrint> tag for each print request.

The <ePOSPrint> tag consists of the following tags:

- ❏ <Parameter> tag: For details, see ["<Parameter> Tag" \(p.42\).](#page-41-0)
- ❏ <PrintData> tag: For details, see ["<PrintData> Tag" \(p.42\)](#page-41-1).
- 

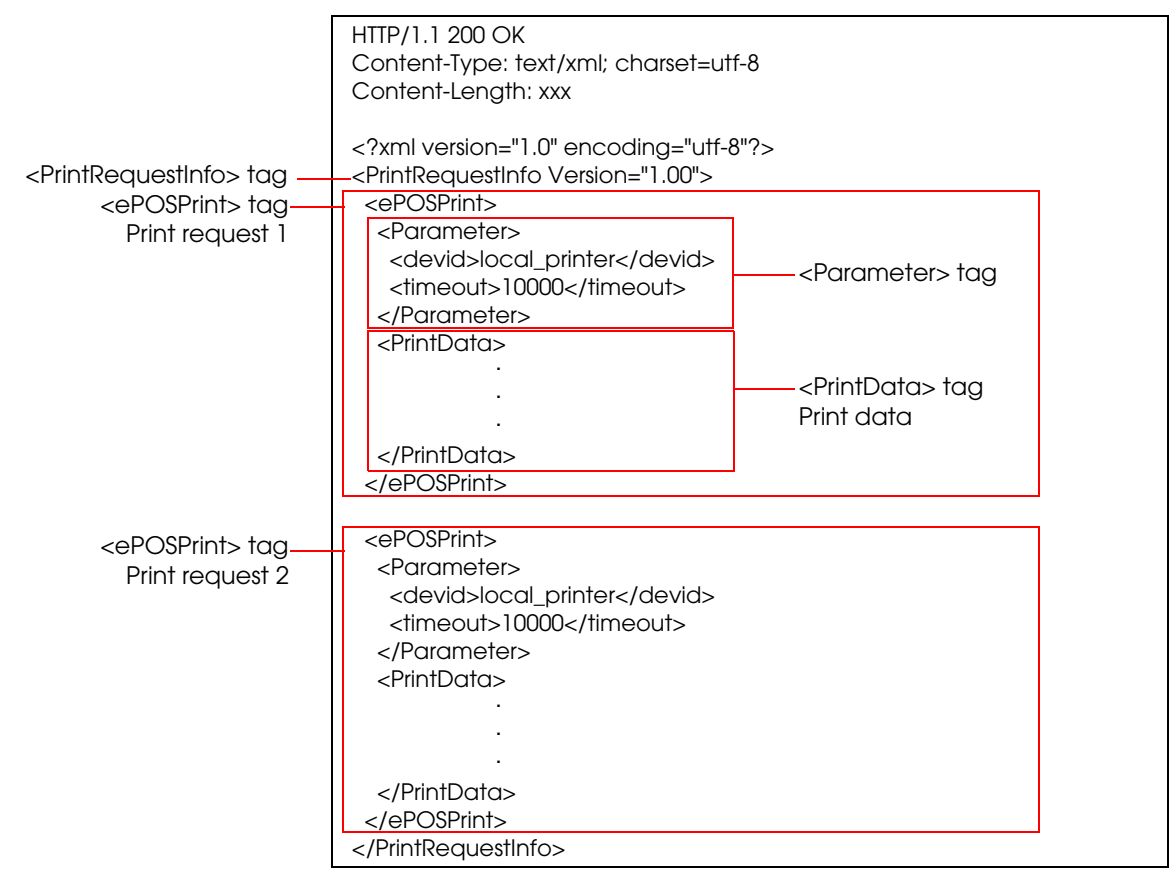

**Note:** Enclosing the <ePOSPrint> tag in the <PrintRequestInfo> tags enables sending multiple print requests to the printer.

#### *<PrintRequestInfo Version="2.00">*

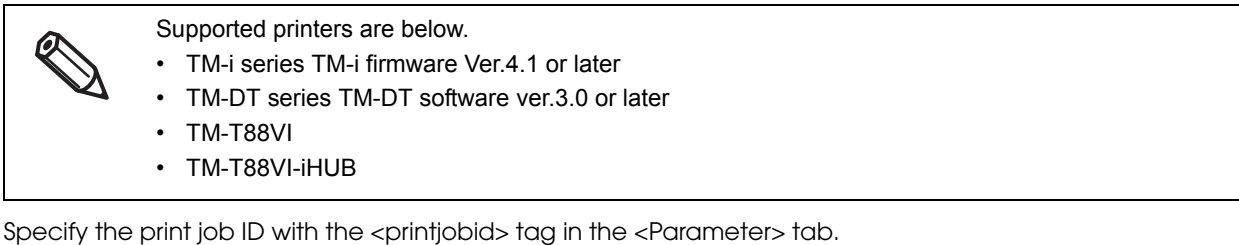

Create the <ePOSPrint> tag for each print request.

The <ePOSPrint> tag consists of the following tags:

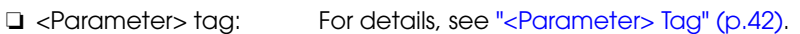

❏ <PrintData> tag: For details, see ["<PrintData> Tag" \(p.42\)](#page-41-1).

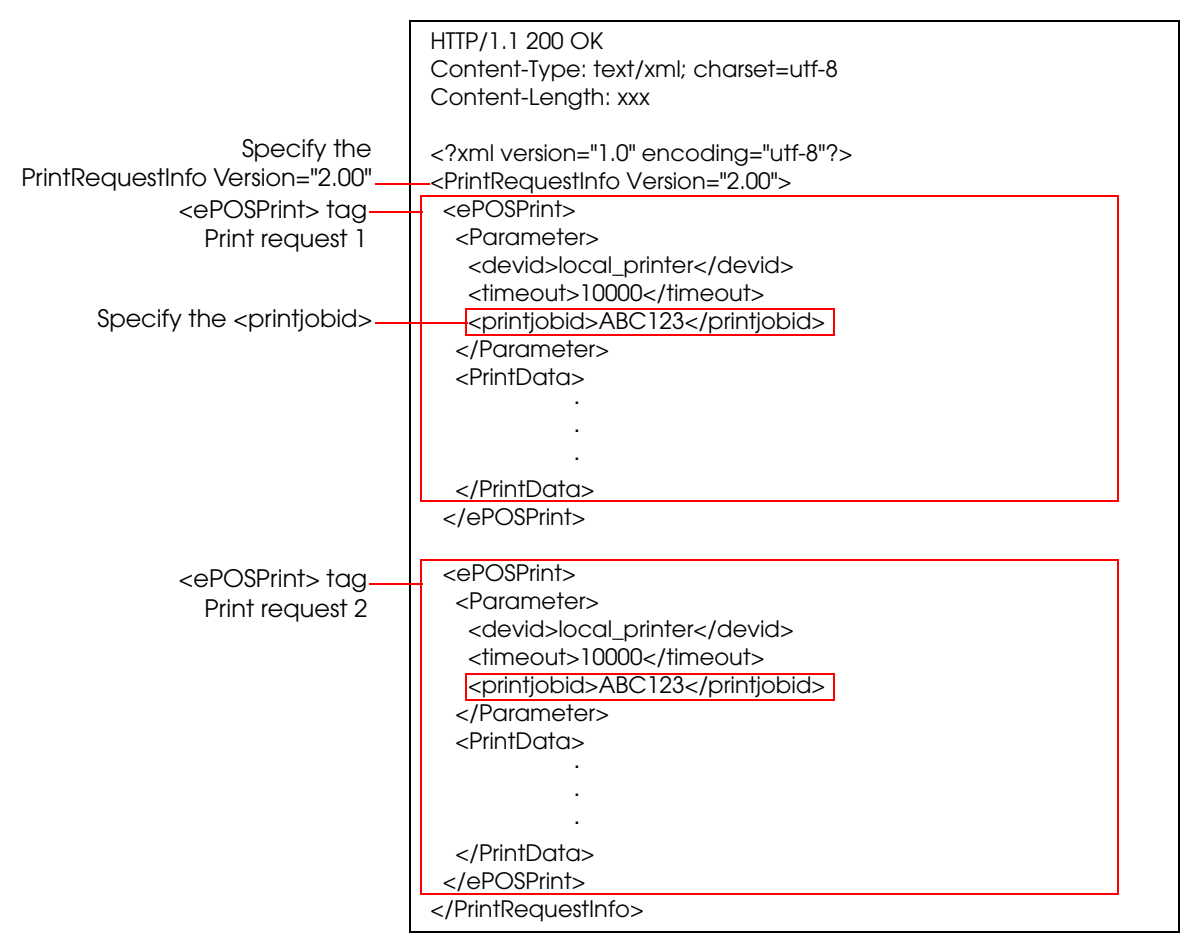

*<PrintRequestInfo Version="3.00">*

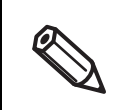

Supported printers are below.

- TM-T88VI
- TM-T88VI-iHUB

Printing to the printer and control of customer display can be performed.

- ❏ <ePOSPrint> tag: Printer control
- ❏ <ePOSDisplay> tag: Customer display control

The <ePOSPrint>/<ePOSDisplay> tag consists of the following tags:

- ❏ <Parameter> tag: For details, see ["<Parameter> Tag" \(p.42\).](#page-41-0)
- ❏ <PrintData> tag: For details, see ["<PrintData> Tag" \(p.42\)](#page-41-1).
- ❏ <DisplayData> tag: For details, see ["<DisplayData> Tag" \(p.42\).](#page-41-2)

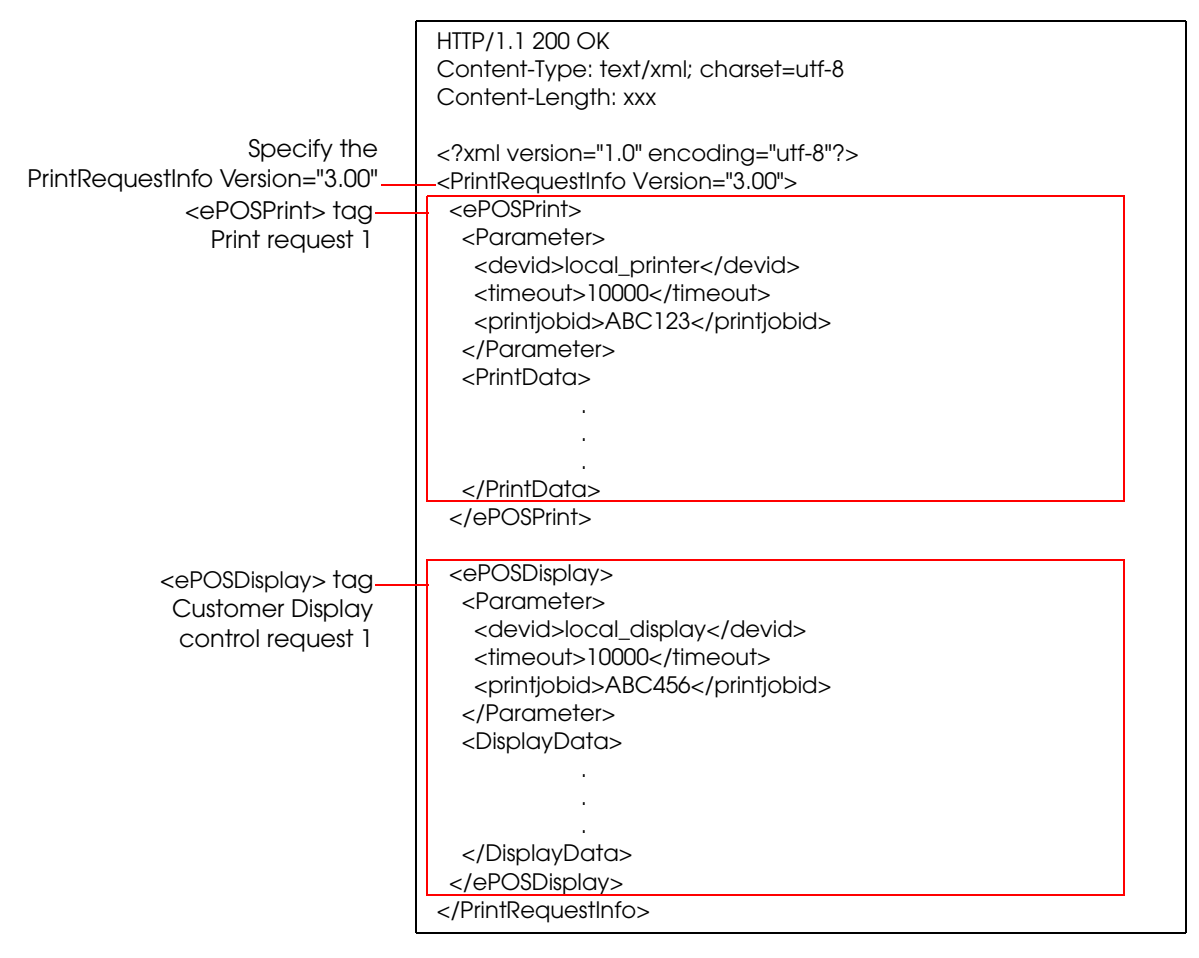

#### <span id="page-41-0"></span>*<Parameter> Tag*

Set the <Parameter> tag as shown below.

```
<PrintRequestInfo Version="1.00">
```
<Parameter> <devid>**(Device ID used for slip printing)**</devid> <timeout>(Timeout time (in milliseconds))</timeout> </Parameter>

#### **Example**

```
<Parameter>
  <devid>local_printer</devid>
  <timeout>10000</timeout>
</Parameter>
```
*<PrintRequestInfo Version="2.00">/<PrintRequestInfo Version="3.00">*

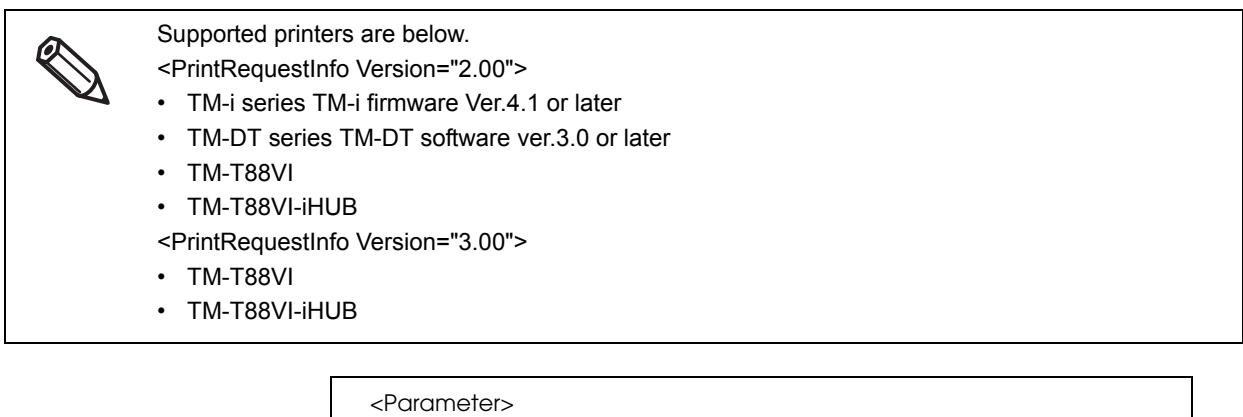

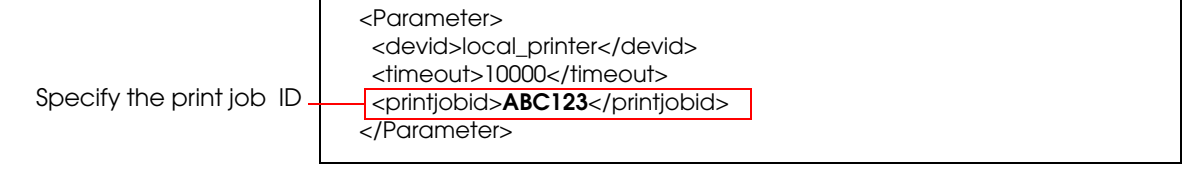

#### <span id="page-41-1"></span>*<PrintData> Tag*

Describe print data. Even if the <PrintRequestInfo> version is different, the print data can be shared. For details, see ePOS-Print XML User's Manual.

#### <span id="page-41-2"></span>*<DisplayData> Tag*

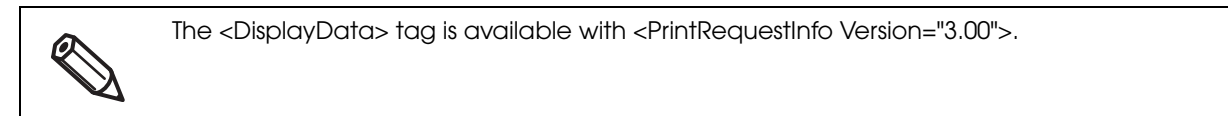

For details, see ePOS-Print XML User's Manual.

#### *Print Data Example*

*<PrintRequestInfo Version="1.00">*

HTTP/1.1 200 OK Content-Type: text/xml; charset=utf-8 Content-Length: xxx <?xml version="1.0" encoding="utf-8" ?> <PrintRequestInfo> <ePOSPrint> <Parameter> <devid>local\_printer</devid> <timeout>10000</timeout> </Parameter> <PrintData> <epos-print xmlns="http://www.epson-pos.com/schemas/2011/03/epos-print"> <text lang="en" /> <text smooth="true" /> <text align="center" /> <text font="font\_b" /> <text width="2" height="2" /> <text reverse="false" ul="false" em="true" color="color\_1" /> <text>DELIVERY TICKET</text> <feed unit="12" /> <text></text> <text align="left" /> <text font="font\_a" /> <text width="1" height="1" /> <text reverse="false" ul="false" em="false" color="color\_1" /> <text>Order 0001</text> <text width="1" height="1" /> <text reverse="false" ul="false" em="false" color="color\_1" /> <text>Time Mar 19 2013 13:53:15</text> <text>Seat A-3</text> <text></text> <text width="1" height="1" /> <text reverse="false" ul="false" em="false" color="color\_1" /> <text>Alt Beer</text>  $<$ text $>$ \$6.00 x 2 $<$ /text $>$  $<$ text x="384" /> <text>\$12.00</text> <text></text> <text reverse="false" ul="false" em="true" /> <text width="2" height="1" /> <text>TOTAL</text>  $<$ text x="264" /> <text>\$12.00</text> <text reverse="false" ul="false" em="false" /> <text width="1" height="1" /> <feed unit="12" /> <text align="center" /> <barcode type="code39" hri="none" font="font\_a" width="2" height="60">0001</barcode> <feed line="3" /> <cut type="feed" /> </epos-print> </PrintData> </ePOSPrint> </PrintRequestInfo>

#### *<PrintRequestInfo Version="2.00">*

HTTP/1.1 200 OK Content-Type: text/xml; charset=utf-8 Content-Length: xxx <?xml version="1.0" encoding="utf-8" ?> <PrintRequestInfo Version="2.00"> <ePOSPrint> <Parameter> <devid>local\_printer</devid> <timeout>10000</timeout> <printjobid>ABC123</printjobid> </Parameter> <PrintData> <epos-print xmlns="http://www.epson-pos.com/schemas/2011/03/epos-print"> <text lang="en" /> <text smooth="true" /> <text align="center" /> <text font="font\_b" /> <text width="2" height="2" /> <text reverse="false" ul="false" em="true" color="color\_1" /> <text>DELIVERY TICKET</text> <feed unit="12" /> <text></text> <text align="left" />  $\epsilon$  text font="font\_a" /> <text width="1" height="1" /> <text reverse="false" ul="false" em="false" color="color\_1" /> <text>Order 0001</text> <text width="1" height="1" /> <text reverse="false" ul="false" em="false" color="color\_1" /> <text>Time Mar 19 2013 13:53:15</text> <text>Seat A-3</text> <text></text> <text width="1" height="1" /> <text reverse="false" ul="false" em="false" color="color\_1" /> <text>Alt Beer</text> <text>\$6.00 x 2</text>  $<$ text x="384" /> <text>\$12.00</text> <text></text> <text reverse="false" ul="false" em="true" /> <text width="2" height="1" /> <text>TOTAL</text> <text x="264" /> <text>\$12.00</text> <text reverse="false" ul="false" em="false" /> <text width="1" height="1" /> <feed unit="12" /> <text align="center" /> <barcode type="code39" hri="none" font="font\_a" width="2" height="60">0001</barcode> <feed line="3" /> <cut type="feed" /> </epos-print> </PrintData> </ePOSPrint> </PrintRequestInfo>

*<PrintRequestInfo Version="3.00">*

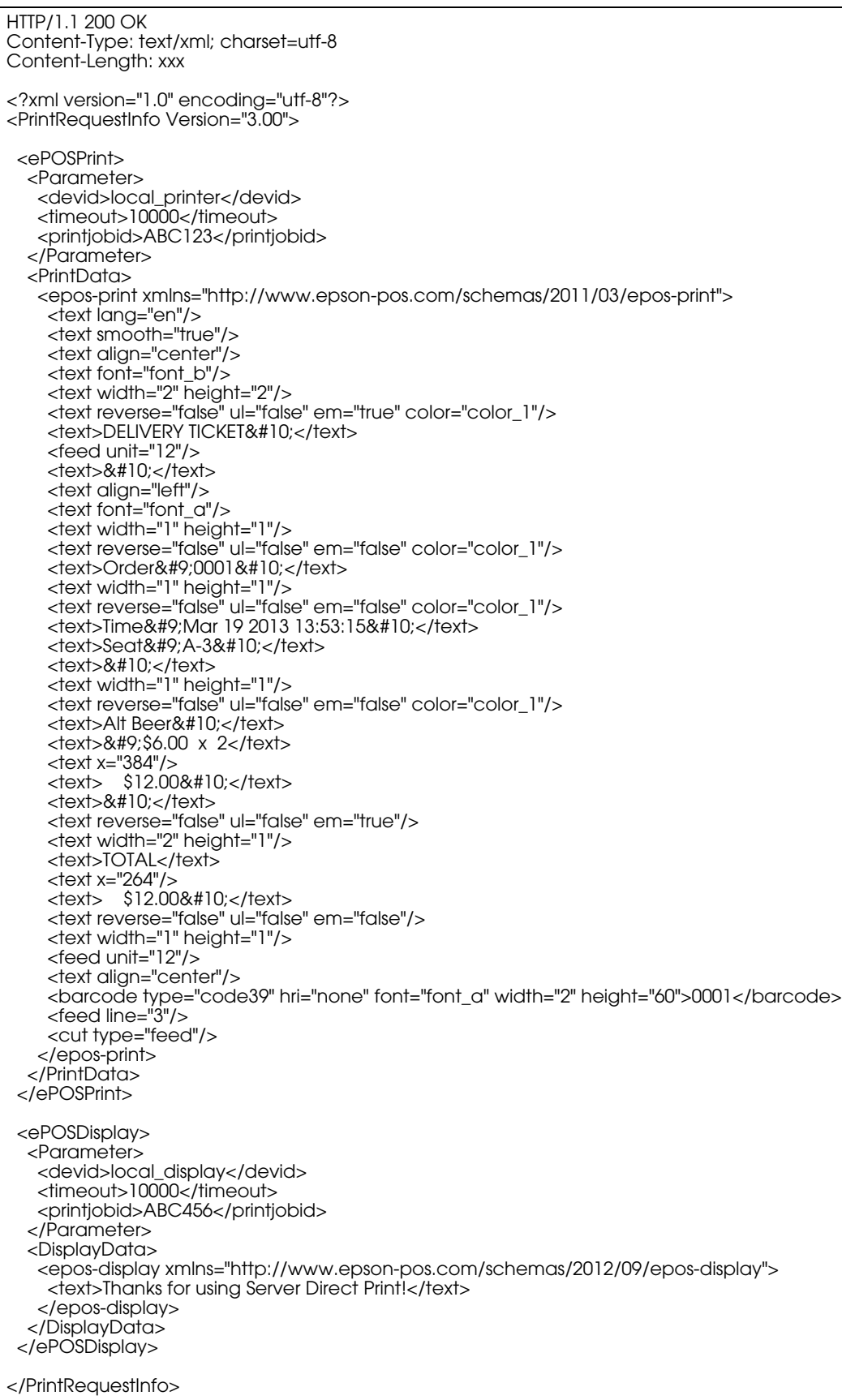

## **Response When No Printing Is Performed**

When no printing is required, to notify no print data, the following response is returned for a HTTP request (print request) sent from the TM printers with SDP support. See Test\_print.php of the sample program.

HTTP/1.1 200 OK Content-Type: text/xml; charset=utf-8 Content-Length: 0

# **Request (Printing Result)**

A TM printer with SDP support sends a HTTP POST request (printing result) shown below after printing.

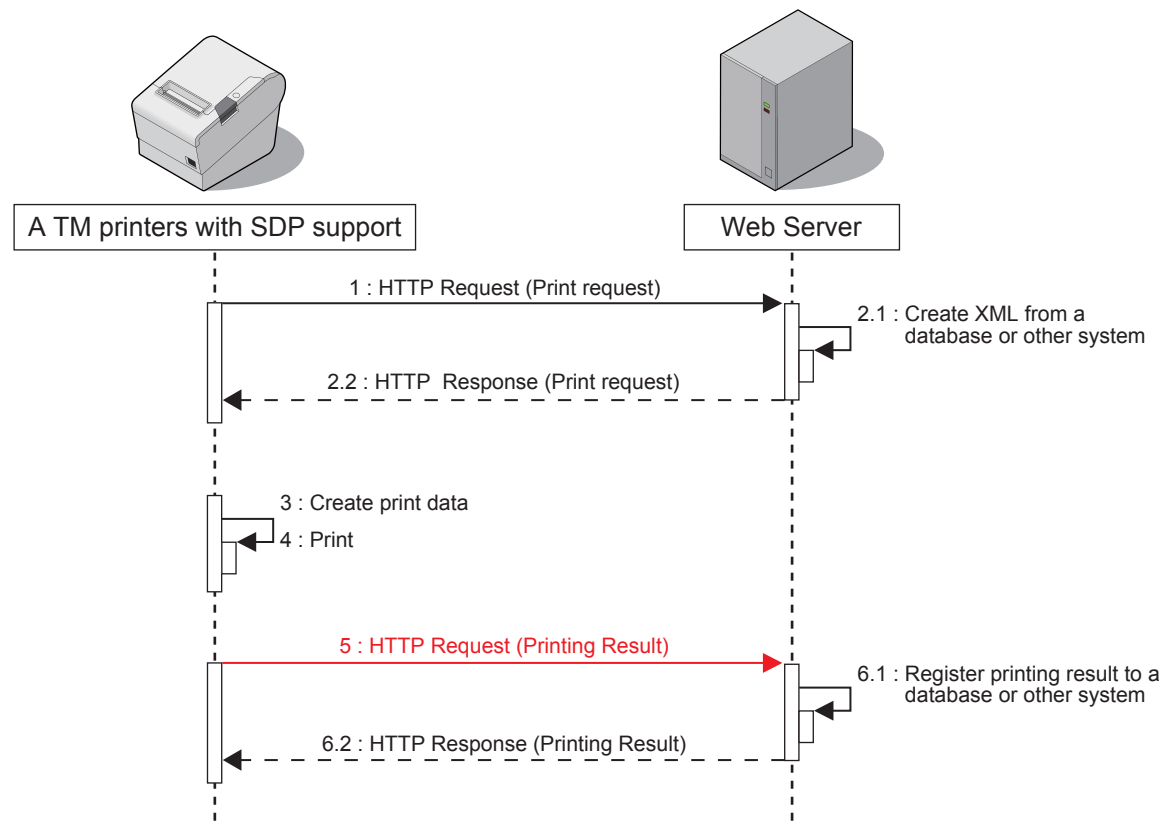

The application can check the printing result (if printing is properly finished) and the printer status by analyzing request data.

If communication fails, it is attempted again after a specified interval.

### **Format of the request message**

POST /demo/Test\_print.php HTTP/1.1 Host: 192.168.192.10 Content-Type: application/x-www-form-urlencoded Content-Length: xxx

**ConnectionType=SetResponse&ID=&ResponseFile=Printing Result**

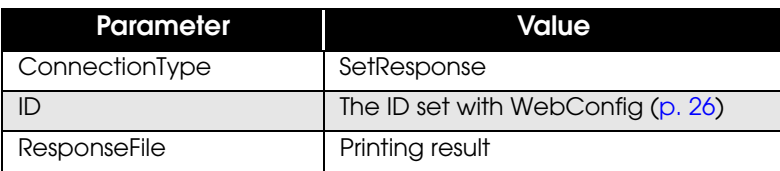

#### *Basic Structure*

The structure of a request (printing result) created by the TM printers SDP support are different depending on the <PrintRequestInfo> version contained in the response (print request) from the Web server.

#### *<PrintRequestInfo Version="1.00">*

In the <PrintResponseInfo> tag, the printing result is included in the <response> tag, When no version for the <PrintRequestInfo> tag is specified, the same structure as with <PrintRequestInfo Version="1.00"> is applied.

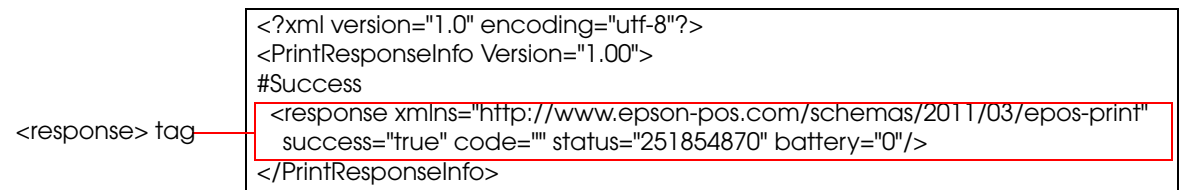

#### *<PrintRequestInfo Version="2.00">*

The <ePOSPrint> tag is created in the <PrintResponse> tag, and the <Parameter> tag and <PrintResponse> tag are created.

In the <Parameter> tag, the device ID is included in the <devid> tag and the print job ID is included in the <printjobid> tag.

In the <PrintResponseInfo> tag, the printing result is included in the <response> tag,

This is the same structure as with <PrintRequestInfo Version="1.00">.

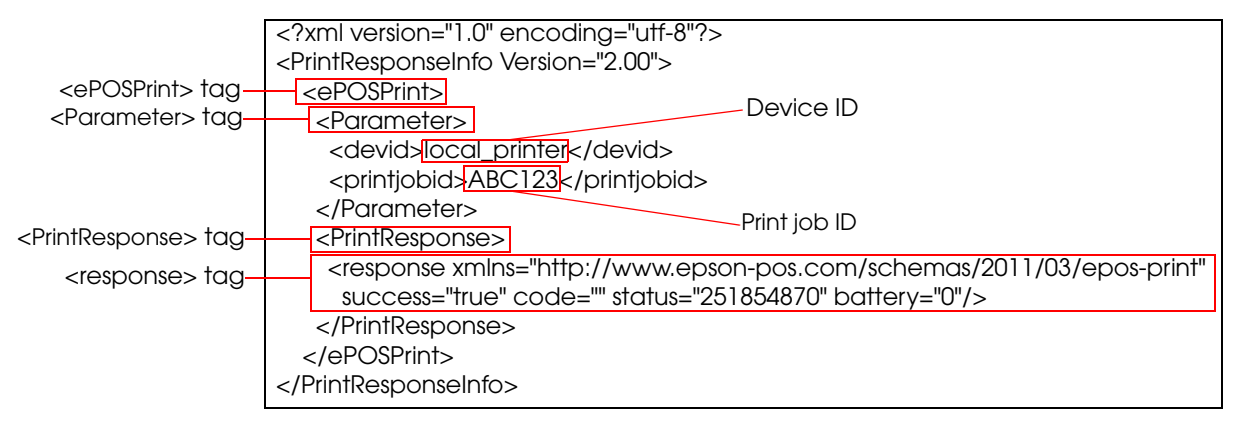

#### *<PrintRequestInfo Version="3.00">*

The printer confirms the data when it receives an HTTP response (print request).

If the data contains an error, a different request message than usual is sent.

The <ServerDirectPrint> tag contains the confirmation result for the HTTP response (print request) XML data. If the HTTP response (print request) XML data contains an error, the structure of the request (printing result) varies.

❏ When the HTTP response (print request) XML data is normal:

In the <PrintResponseInfo> tag, the <ServerDirectPrint> tag, <ePOSPrint> tag, and <ePOSDisplay> tag are created.

The confirmation result of the HTTP response (print request) XML data is described in the <Response> tag in the <ServerDirectPrint> tag.

The <response> tag is created in the <PrintResponse> tag in the <ePOSPrint> tag, and details of the printing result are described there.

The <response> tag is created in the <DisplayResponse> tag in the <ePOSDisplay> tag, and details of the customer display control result are described.

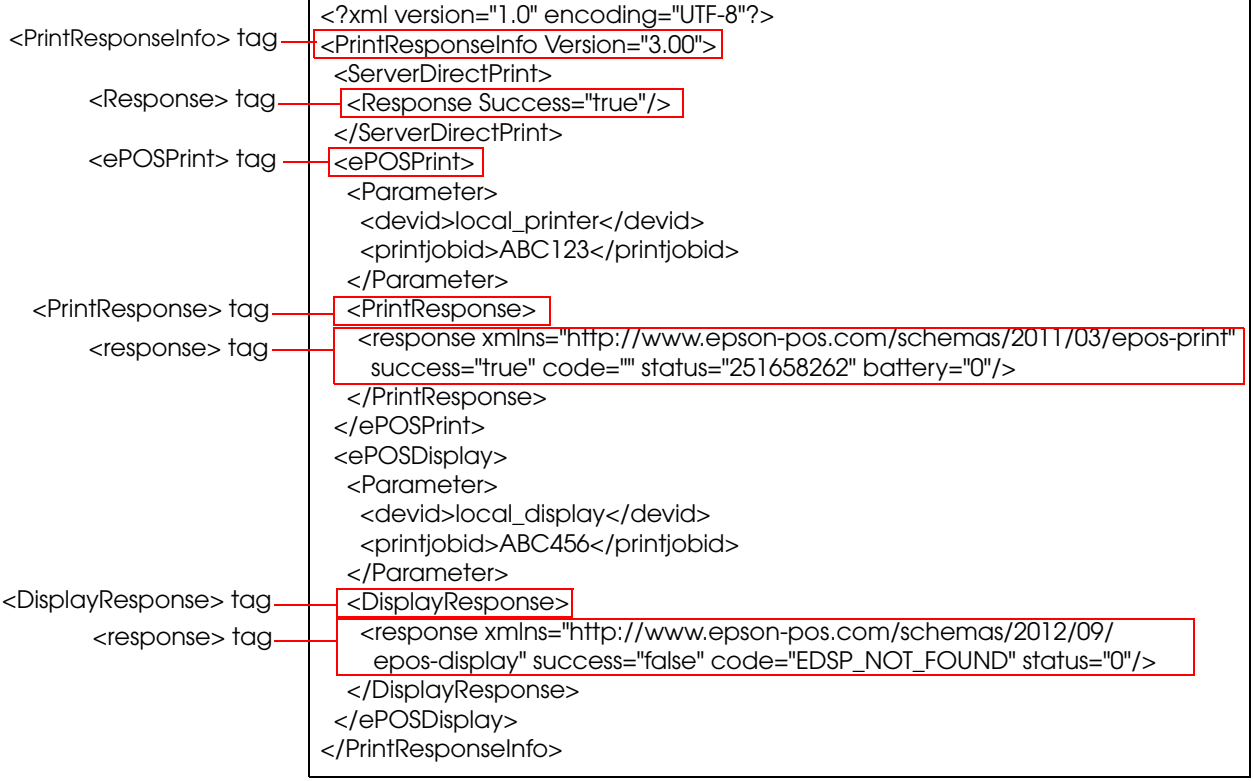

- ❏ When the HTTP response (print request) XML data has an error:
	- A ResponseFile is returned, which includes the printing result in the <Response> tag of the <ServerDirectPrint> tag.
	- For details, see ["<PrintData> Tag" \(p.42\)](#page-41-1).
	- The ResponseFile does not contain the <ePOSPrint> tag or the <ePOSDisplay> tag,

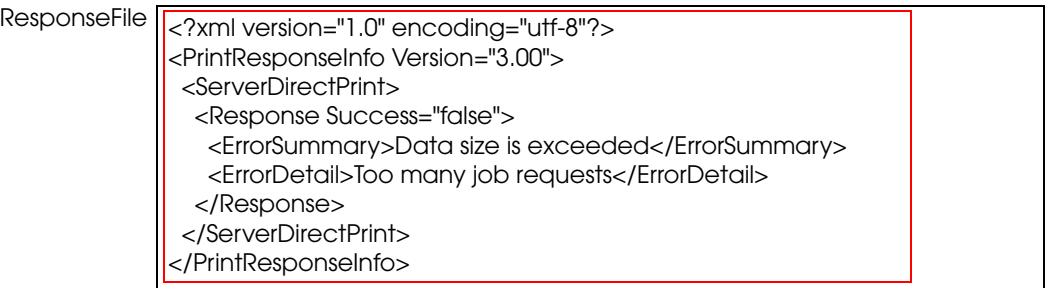

#### *<response> tag*

Use the success element of the <response> tag to confirm the printing result and the control result \* of the customer display.

\* For <PrintRequestInfo Version="3.00">

For details about the code element and the status element, refer to the ePOS-Print XML User's Manual.

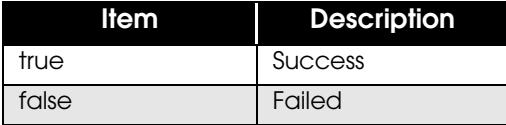

On failure, an error code is described in code element.

For details, see ["Error code" \(p.52\)](#page-51-0).

❏ <PrintRequestInfo Version="1.00"> Example of a success

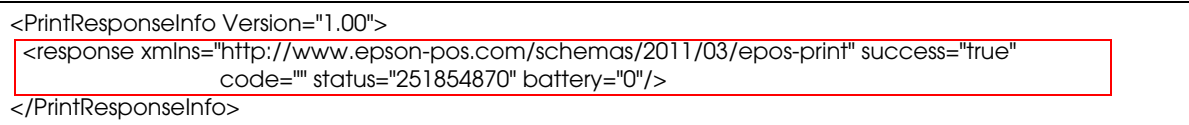

❏ <PrintRequestInfo Version="1.00"> Example of a failure

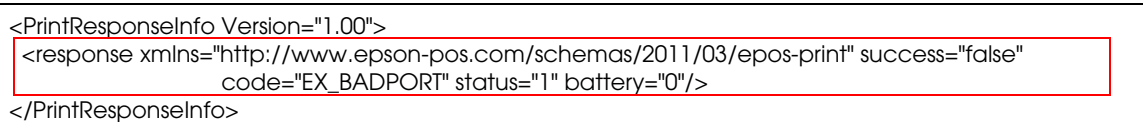

❏ <PrintRequestInfo Version="2.00"> Example of a success

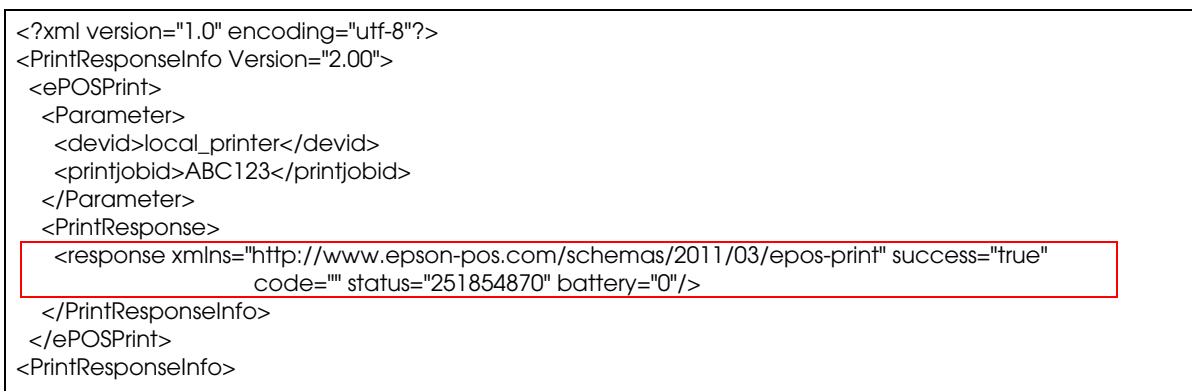

❏ <PrintRequestInfo Version="2.00"> Example of a failure

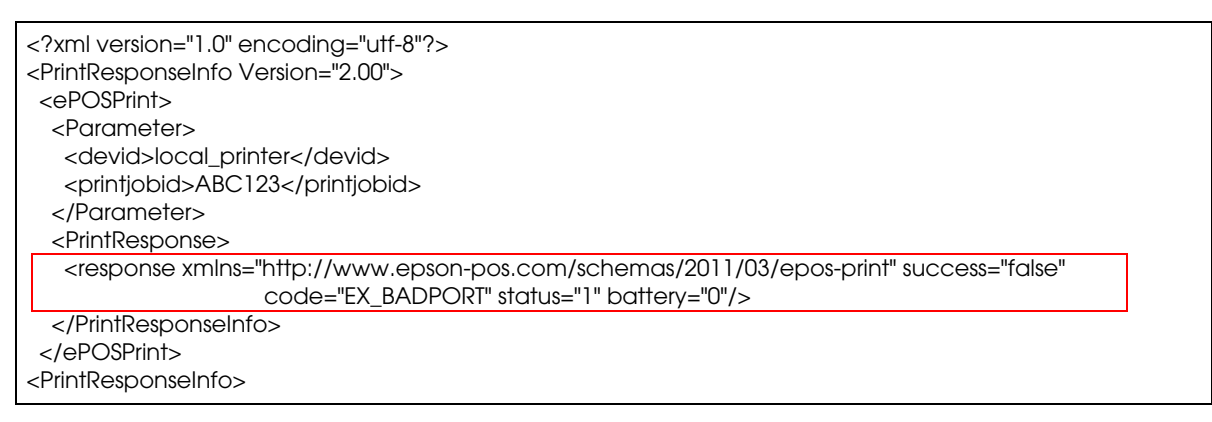

❏ <PrintRequestInfo Version="3.00">

In the following example, printer printing was successful but customer display control failed.

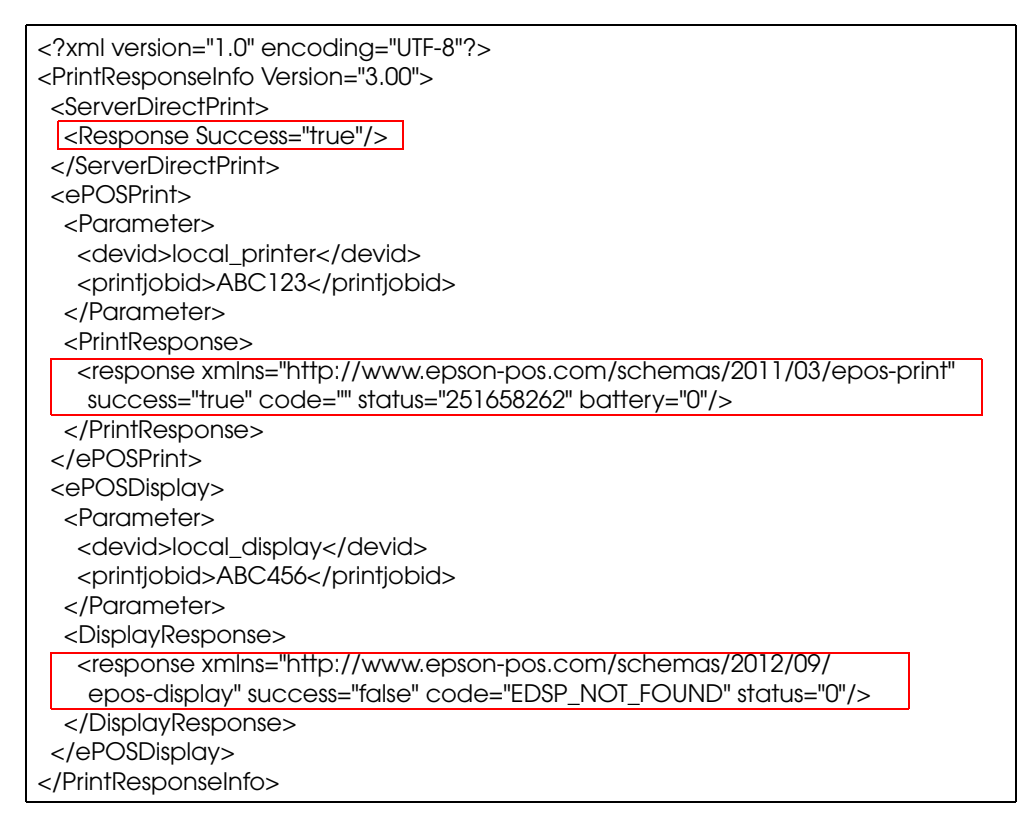

#### <span id="page-51-0"></span>*Error code*

#### *Request Error*

This occurs when the device has a problem. The following table shows errors that can occur.

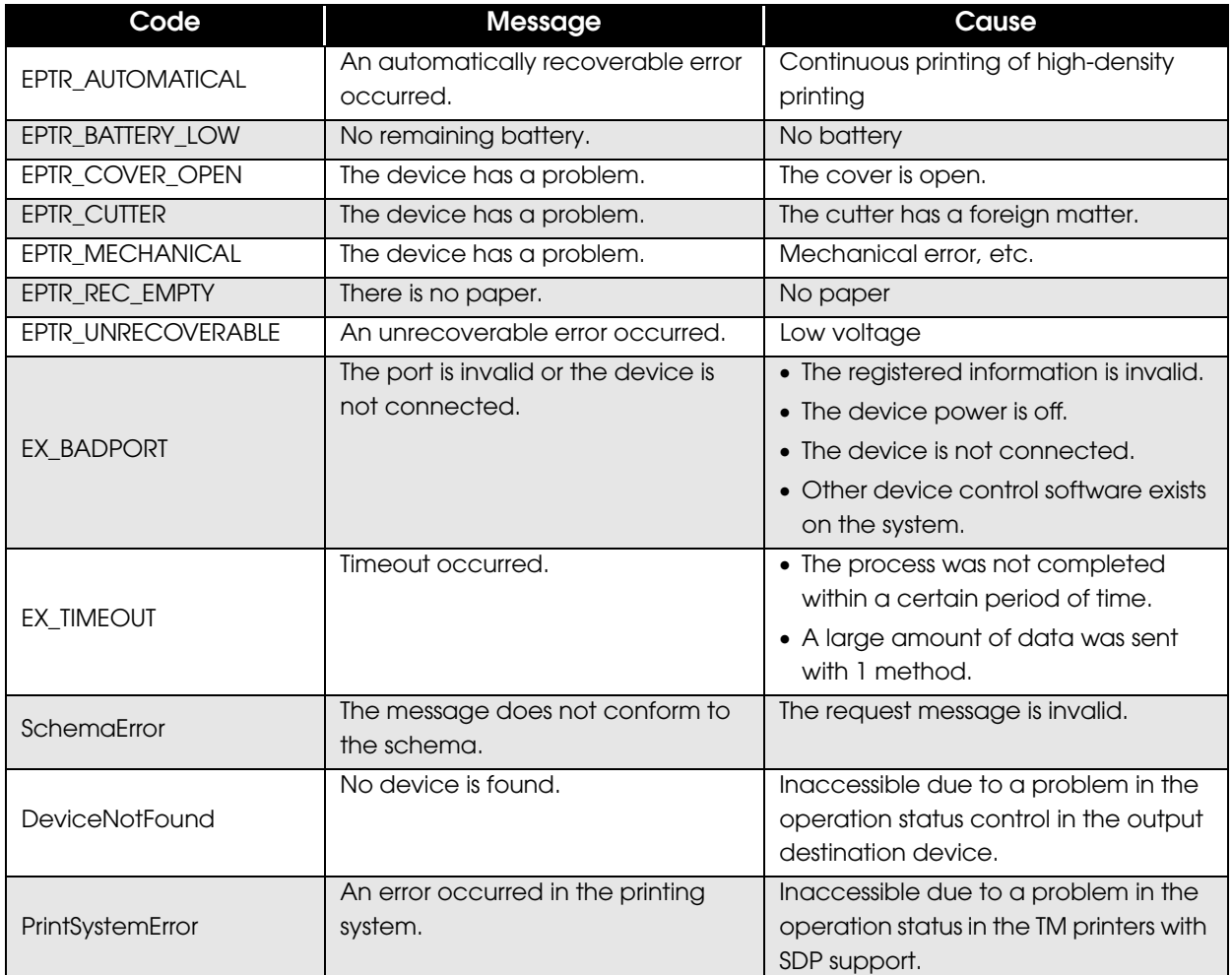

*Error occurs in <PrintRequestInfo Version="2.00"> or later*

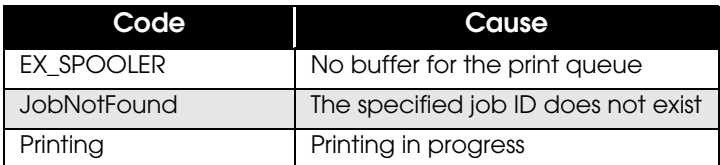

#### *ResponseFile*

If the XML structure obtained from the server is incorrect, an error notification is sent to the server with SetResponse.

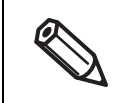

Supported printers are below. • TM-T88VI

• TM-T88VI-iHUB

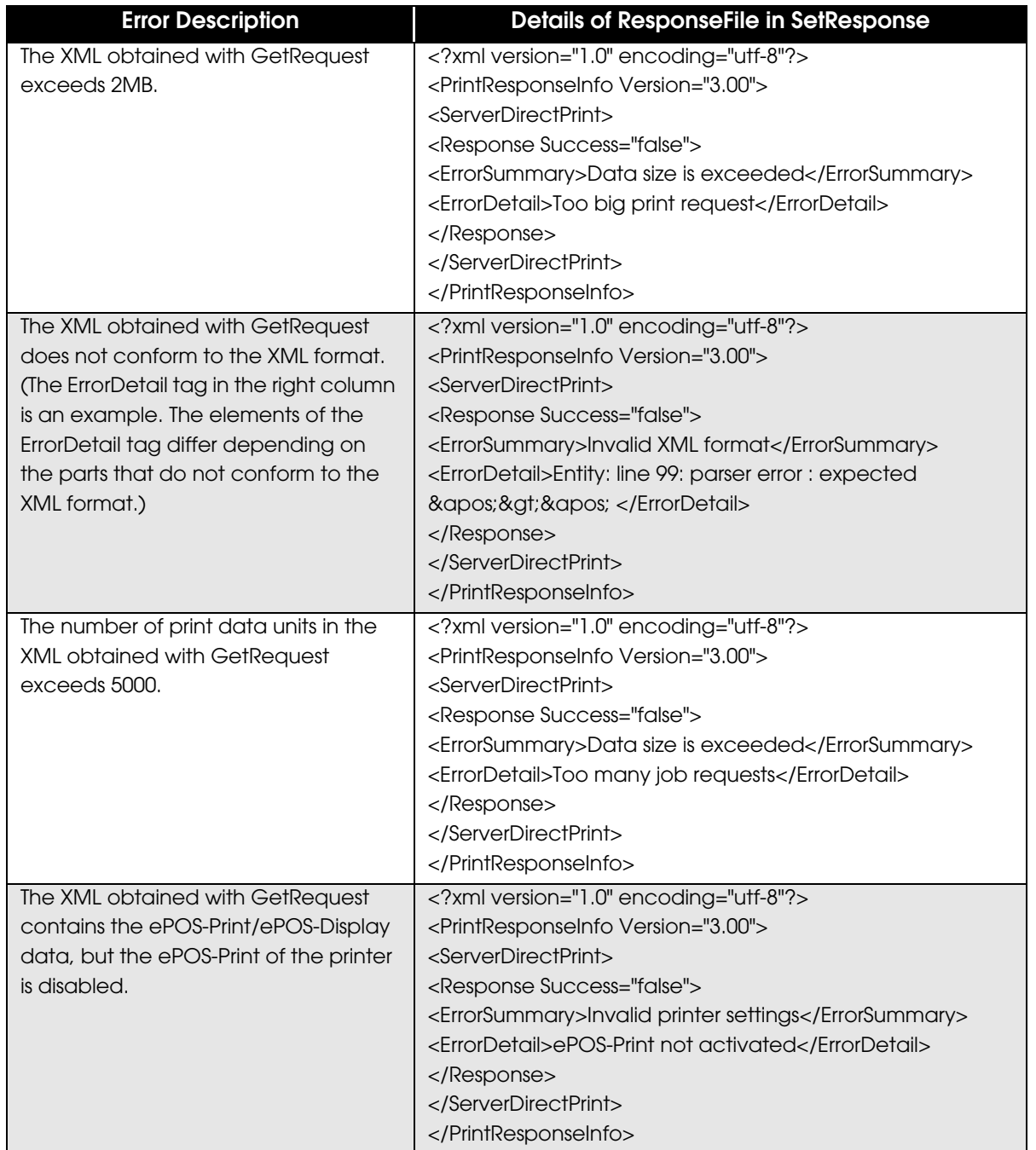

# **Response (Printing Result)**

The Web server sends a response (print result) upon receipt of print result to the TM printers with SDP support.

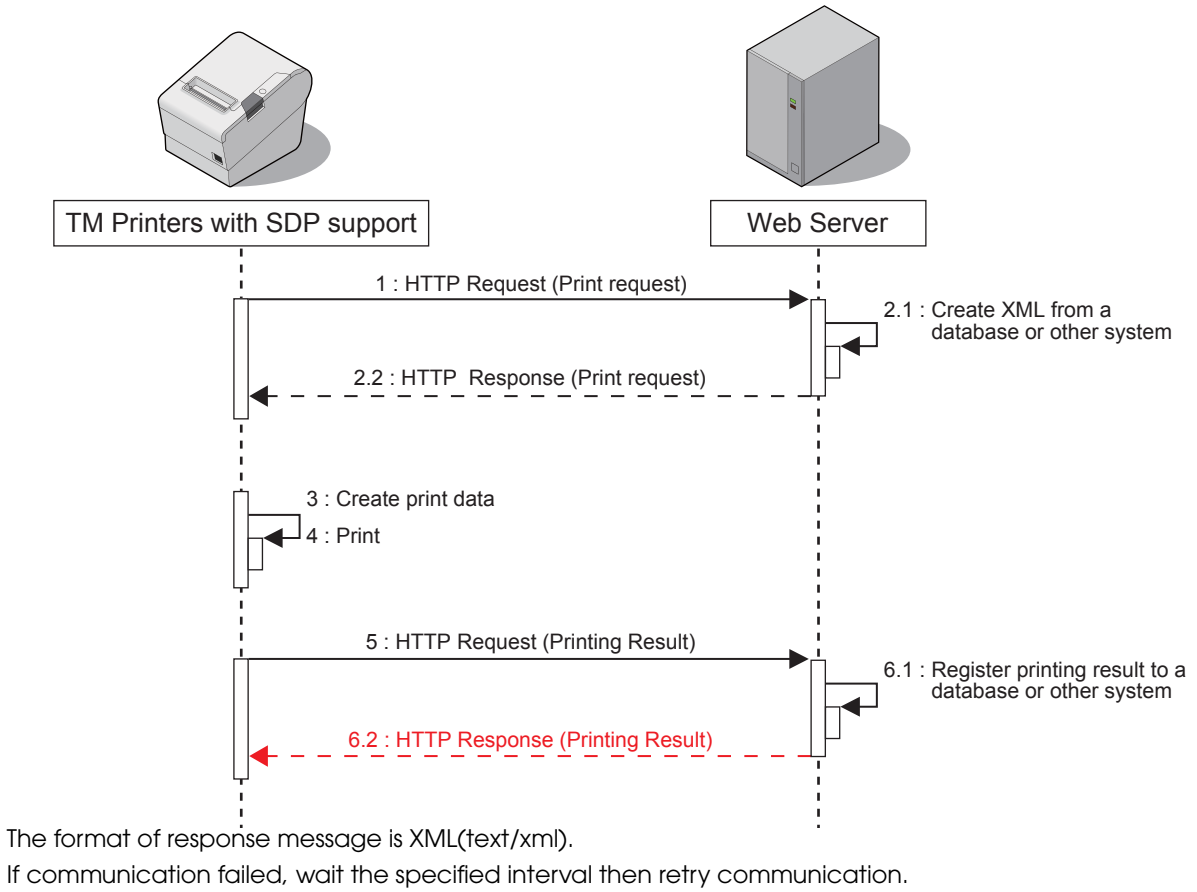

The Web server automatically returns the following response.

HTTP/1.1 200 OK Content-Type: text/xml; charset=utf-8 Content-Length: 0

## <span id="page-54-0"></span>**Digest Access Authentication**

This section describes the flow and settings for carrying out Digest access authentication with the web server.

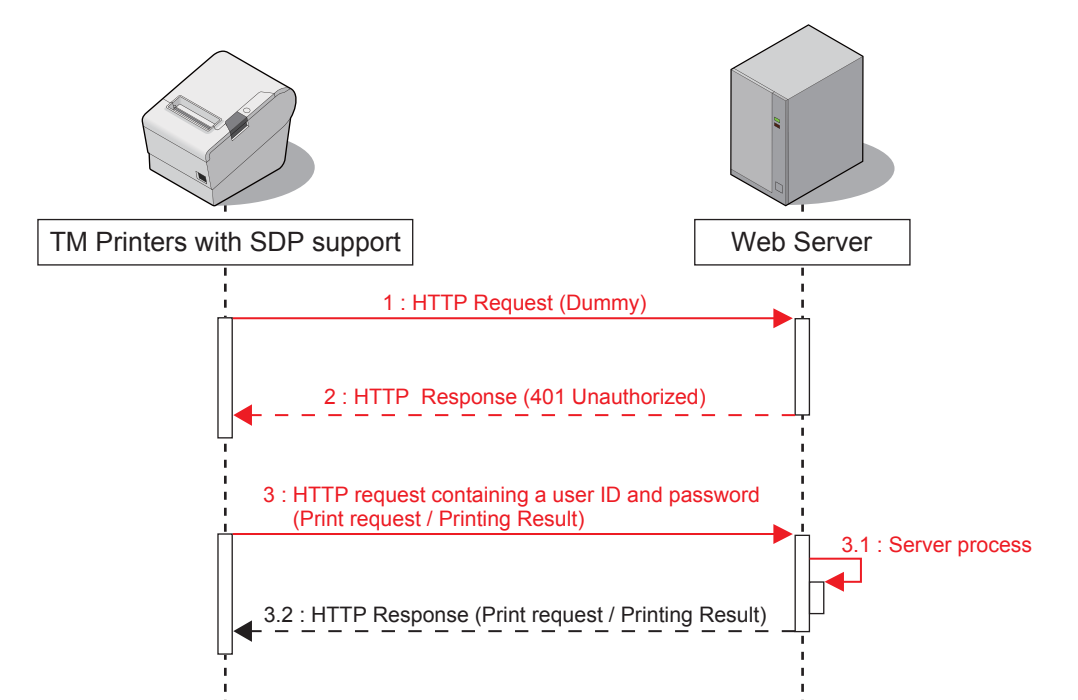

For Digest access authentication, the printer sends a dummy HTTP request before sending a print-related request to the server. The server returns a response with HTTP status code "401 Unauthorized". The printer sends a print-related request containing the user ID and password. The server carries out the Digest access authentication process. Once authenticated, the server continues to carry out the print-related process.

## **Digest Access Authentication Settings**

Digest access authentication requires settings for the TM printers with SDP support and the server.

#### *TM Printers with SDP Support*

Set the user ID and password necessary for Digest authentication in the TM printers with SDP support. For details, see ["TM printers with SDP support Settings" \(p.26\).](#page-25-0)

#### *Web Server Settings*

For detailed information on how to set Web server's Digest access authentication, see individual Web server documents, etc.

## **Program Example**

See the following programming data (file name: Test\_print.php)

```
<?php
    header('Content-Type: text/xml; charset=UTF-8');
 define("REQUEST_XML_PATH", "demo/request/sample.xml");
 define("RESPONSE_XML_PATH", "demo/response/sample.xml");
     if (isset($_POST["ConnectionType"])) {
         $http_request = $_POST["ConnectionType"];
     }
    if ($http_request == 'GetRequest') {
        # send print data
         # ID
         #
 #
       $shop id = $ POST['ID"]; # create print data
         if (file_exists(REQUEST_XML_PATH)) {
             # return print data
            $handle = fopen(REQUEST XML PATH, "r");
             fpassthru($handle);
            fclose($handle);
             # move file
        rename(REQUEST_XML_PATH, RESPONSE_XML_PATH);
 }
 } else if ($http_request == 'SetResponse') {
 # get print result
         $xml = simplexml_load_string($_POST["ResponseFile"]);
        \frac{1}{5}version = \frac{5}{5}xml[\frac{1}{5}Version'];
         if ($version == '1.00') {
             # save log
 $fhandle = @fopen("ResultPrint.log", "wt");
 fprintf($fhandle, "PrintResponseInfo Version %s\n", $version);
            foreach ($xml->response as $response) {<br>fprintf($fhandle, "---------\nsuccess : %s\ncode : %s\n",
 fprintf($fhandle, "----------\nsuccess : %s\ncode : %s\n", 
            $response['success'], $response['code']);
 }
             fclose($fhandle);
         } else if ($version == '2.00') {
             # save log
 $fhandle = @fopen("ResultPrint.log", "wt");
 fprintf($fhandle, "PrintResponseInfo Version %s\n", $version);
             foreach ($xml->ePOSPrint as $eposprint) {
                 $devid = $eposprint->Parameter->devid;
                sprintjobid =seposprint->Parameter->printjobid; $response = $eposprint->PrintResponse->response;
                 fprintf($fhandle, "----------\ndevid : %s\nprintjobid : %s\nsuccess : 
            %s\ncode : %s\n", $devid, $printjobid, $response['success'], 
            $response['code']);
 }
             fclose($fhandle);
         } else {
             # Ignore other version
 }
     } else {
         # Ignore other connectionType than GetRequest and SetResponse.
     }
\sim
```
# Status Notification

This chapter describes the Status Notification function.

## **Overview**

Status Notification is used to periodically notify the TM printers with SDP support status to the Web server. The Web server automatically responds with an empty response.

Operating the printer management application created by the user with the Web server enables grasp of the status of the printers installed in a shop from a remote place.

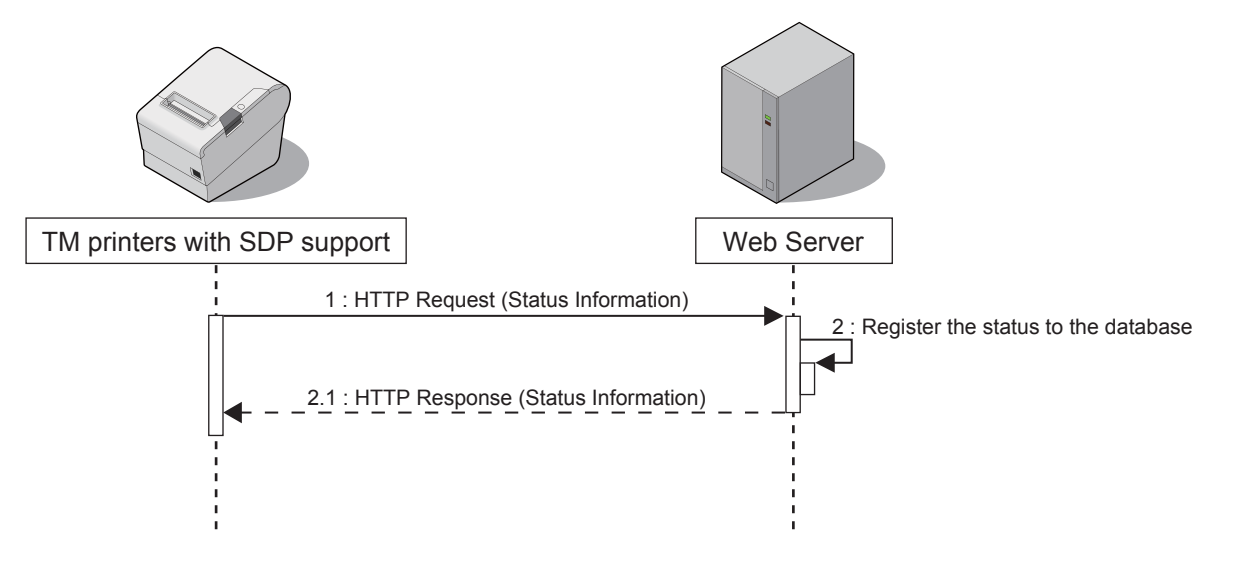

# **Overview of Status Notification Sample Program**

This program displays the status of the connected printer on the screen. For the configuration such as Hardware Configuration ([p. 20](#page-19-0)) and Environment Settings [\(p. 23](#page-22-0)), the same configuration is used as with the Server Direct Print.

#### *File Configuration*

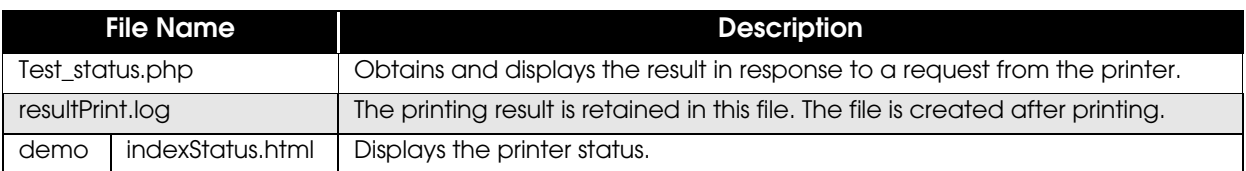

## **TM Printers with SDP Support Settings**

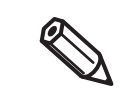

- The registration screen will vary according to the model of TM printers with SDP support.
- ["TM-i Series Settings" \(p.58\)](#page-57-0)
- ["TM-DT Series Settings" \(p.60\)](#page-59-0)
- ["TM-T88VI and TM-T88VI-iHUB Settings" \(p.62\)](#page-61-0)

#### <span id="page-57-0"></span>*TM-i Series Settings*

Configure the Status Notification settings using EPSON TMNet WebConfig. Use the following procedure for registration.

Connect the printer to the network and turn the power ON.

2 Start the Web browser on the setup computer and enter as follows: For TM-i Firmware Ver.4.0 or later **http://<IP address of the TM-i series>/webconfig/** For TM-i Firmware Ver.3.x or earlier

**http://<IP address of the TM-i series>/PrinterConfigurationPage/**

3 EPSON TMNet WebConfig starts. For TM-i Firmware Ver.4.0 or later, select [Web Service Settings] - [Status Notification]. For TM-i Firmware Ver.3.x or earlier, select [Configuration] - [Status Notification].

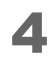

4 The "Status Notification" / "Status Notification Settings" screen appears. Set the following items and click [Apply] / [Submit]. For TM-i Firmware Ver.4.0 or later

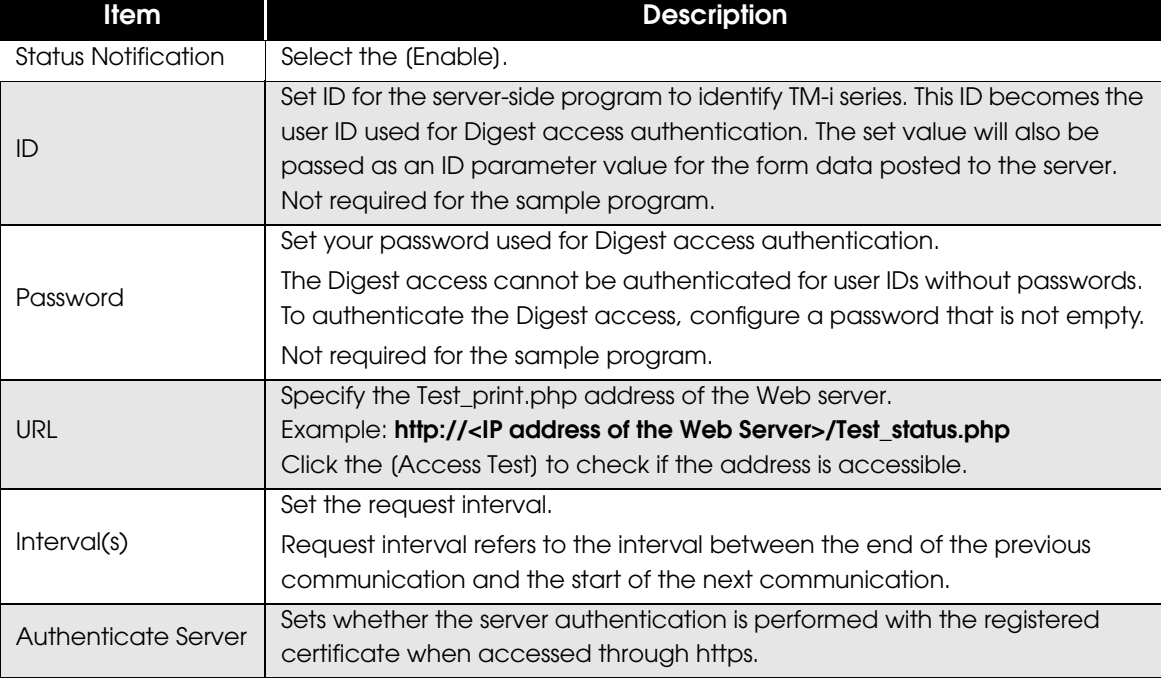

#### For TM-i Firmware Ver.3.x or earlier

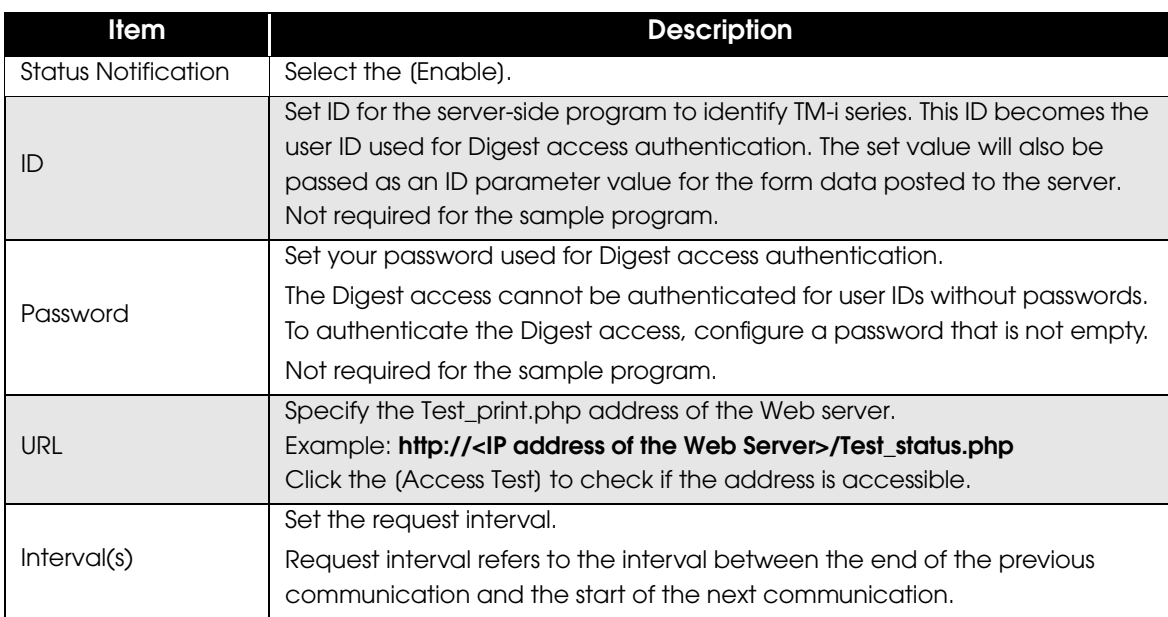

#### <span id="page-59-0"></span>*TM-DT Series Settings*

Configure the Status Notification settings using EPSON TMNet WebConfig.

1 Connect the TM-DT series to the network and turn the power ON.

2 Start EPSON TMNet WebConfig from the shortcut on the desktop. EPSON TMNet WebConfig starts.

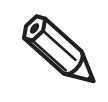

If you are making settings from an external device, set the TM-DT series IP address in the address for the Web browser. The default IP address for TM-DT series is 192.168.192.168. http://<IP address of the TM-DT series>/webconfig/

3 EPSON TMNet WebConfig starts.

Select [Settings]-[Web service settings]-[Server access]-[Status notification].

4 The "Status Notification" screen appears. Set the following items and click [Apply].

For TM-DT Software Ver.3.0 or later

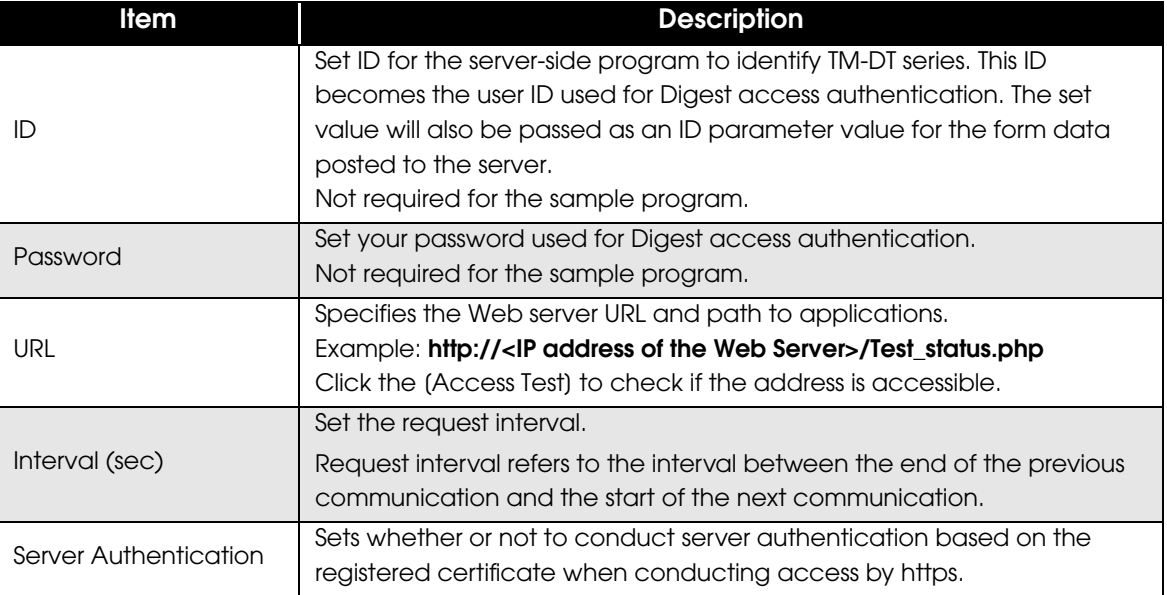

#### For TM-DT Software Ver.2.6 or earlier

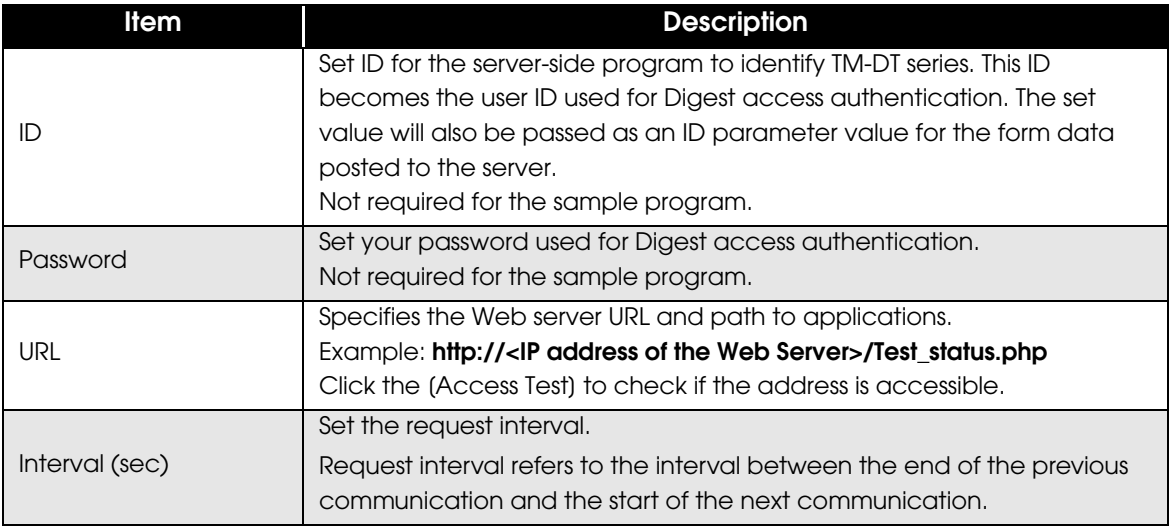

## <span id="page-61-0"></span>*TM-T88VI and TM-T88VI-iHUB Settings*

Configure the Status Notification settings using TM-T88VI Utility.

- 1 Starting the TM-T88VI Utility.
- 2 After TM-T88VI Utility starts, click (TM-Intelligent) (Server Access) (Status Notification].

#### 3 The Server Status Notification appears. Set the following items and click (Set).

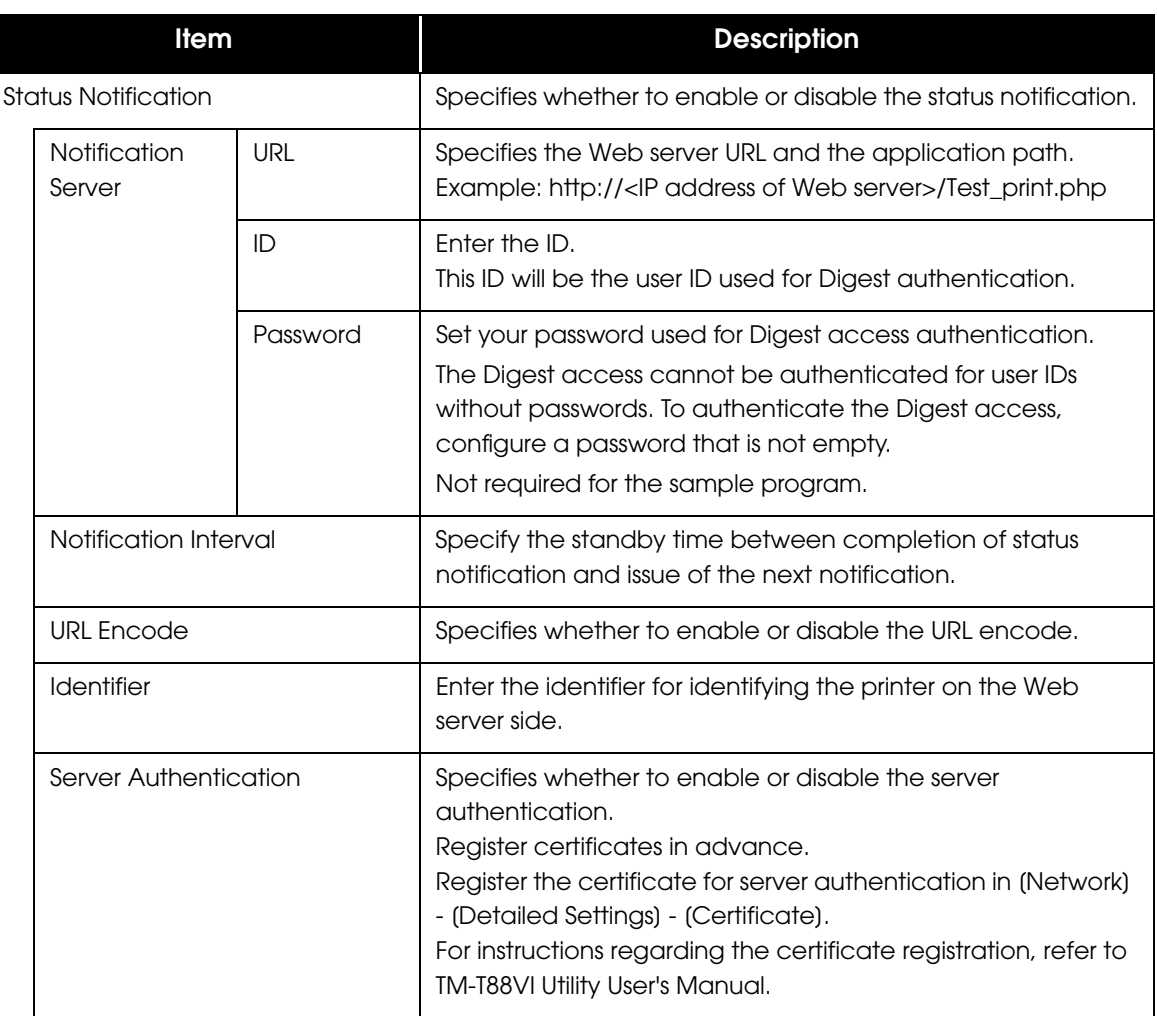

4 When using the proxy server, click the (TM-Intelligent) - (Server Access) - (Proxy).

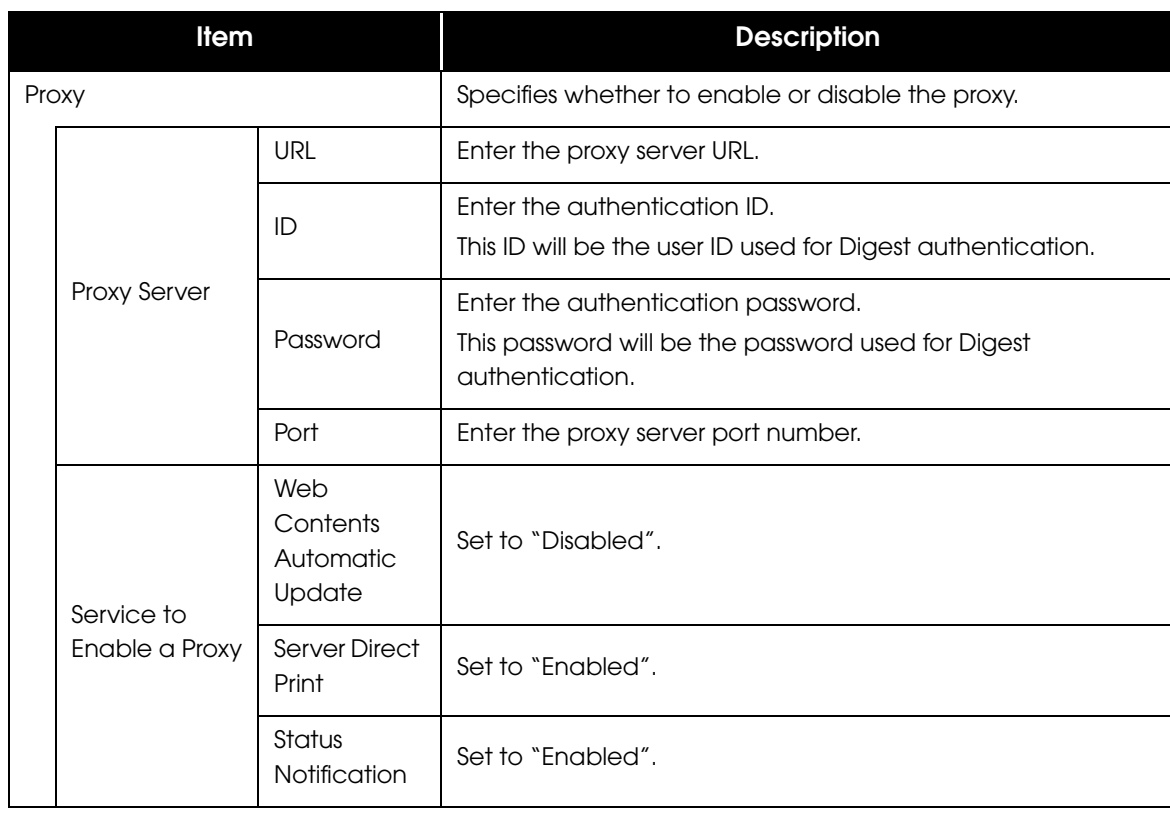

5 The "Proxy" screen appears. Set the following items, then click [Set].

## **Execution of Sample Program**

- Confirm that Status Notification of a TM printer with SDP support is set.
- 2 Open the sample program page from the Web browser. Example: **http://<IP address of the Web Server>/demo/indexStatus.html**
- 3 The "resultPrint.log" is created from the message from the TM printers SDP support and the result is displayed on the screen.

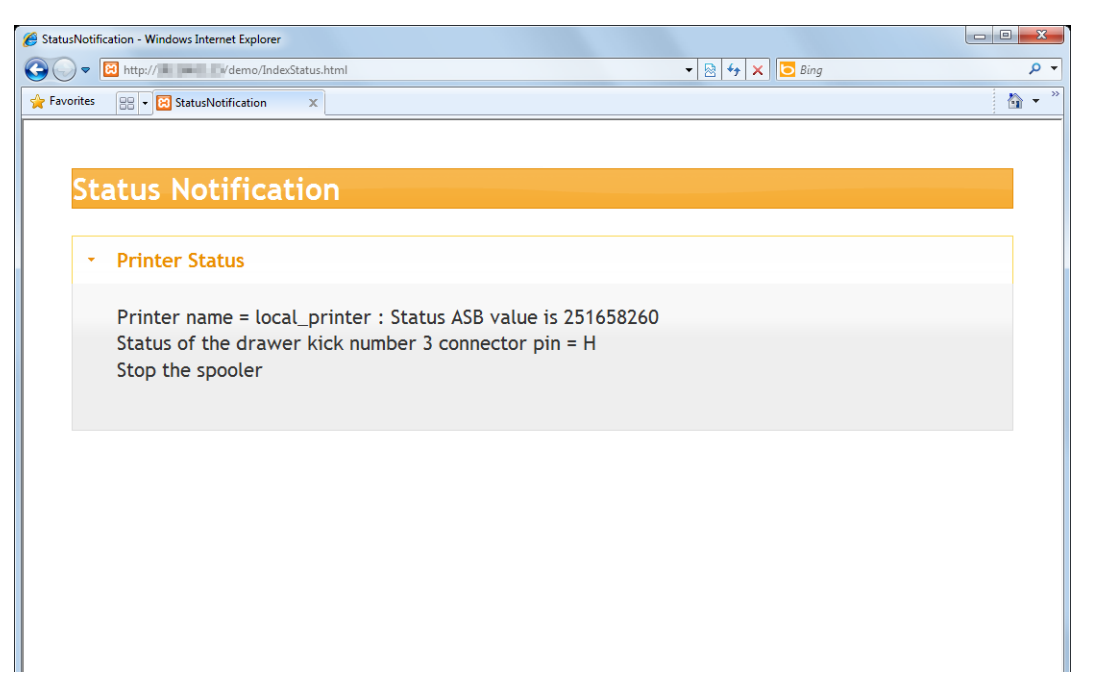

# **Status Type**

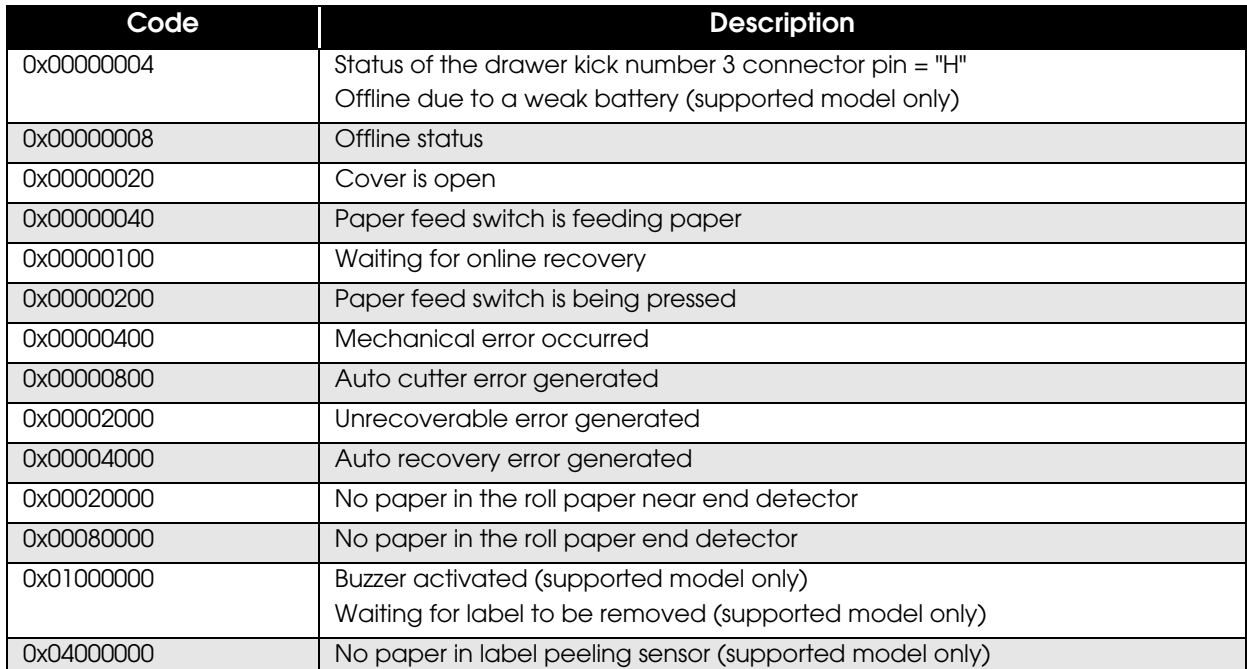

The following types of ASB (AutoStatusBack) status can be obtained from the TM printers with SDP support.

#### *Program Example*

Refer to the programming below. (File name: Test\_status.php)

```
<?php
  header('Content-Type: text/xml; charset=UTF-8');
   # Open the file to save status.
   $fhandle = @fopen("ResultStatus.log", "wt");
   # Update the printer status.
   if (isset($_POST["Status"])) {
     $status = $_POST["Status"];
   }
   $xml = simplexml_load_string($status);
   foreach ($xml->printerstatus as $printerstatus) {
              $asb = hexdec($printerstatus['asbstatus']);
              $strmsg = "";
    if ((\$asb & 0 \times 000000004) == 0 \times 000000004) {
              $strmsg .= " Status of the drawer kick number 3 connector pin\n";
     }
    if (($asb & 0x00000008) == 0x00000008)
     {
              $strmsg .= " Offline status \n";
     }
    if (($asb & 0x00000020) == 0x00000020)
     {
         $strmsg .= " Cover is open \n";
     }
     if (($asb & 0x00000040) == 0x00000040)
     {
              $strmsg .= " During paper feeding by pressing paper feed switch \n";
     }
     if (($asb & 0x00000100) == 0x00000100)
     {
              $strmsg .= " Waiting for online recovery \n";
     }
     if (($asb & 0x00000200) == 0x00000200)
     {
              $strmsg .=" Paper feed switch is being pressed (ON) \n";
     }
     if (($asb & 0x00000400) == 0x00000400)
     {
              $strmsg .= " Mechanical error generated \n";
     }
    if (($asb & 0x00000800) == 0x00000800)
     {
              $strmsg .= " Auto cutter error generated \n";
     }
        if (($asb & 0x00002000) == 0x00002000)
     {
               $strmsg .= " Unrecoverable error generated \n";
     }
     if (($asb & 0x00004000) == 0x00004000)
     {
               $strmsg .= " Auto recovery error generated \n";
     }
     if (($asb & 0x00020000) == 0x00020000)
     {
               $strmsg .= " No paper in the roll paper near end detector \n";
     }
```

```
 if (($asb & 0x00080000) == 0x00080000)
    {
             $ \text{strmsg} : = " \text{ No paper in the roll paper end detector } \n};
    }
   if ((\sinh \alpha 0x01000000) == 0x010000000
    {
             $ \text{strms} \, . = " \quad \text{Buzzer activated (supported model only)} \quad \text{'n''}; }
   if (($asb & 0x01000000) == 0x01000000) {
              $strmsg .= " Waiting for label to be removed (supported model only) 
                             \setminus n";
    }
   if (($asb & 0x04000000) == 0x040000000)
    {
              $strmsg .= " No paper in label peeling sensor (supported model only) 
                             \n";
    }
                $result = fprintf($fhandle, "Printer name = %s : Status ASB value is 
                               %s \n", $printerstatus['devicename'], $asb);
                $result = fprintf($fhandle, "%s\n", $strmsg);
                if ($result) {
                     # OK
                } else {
                     # N.G
  }
 }
 fclose($fhandle);
 ?>
```
# **Request and Response**

## **Request**

The format of request message is URL-encoded form data (application/x-www-form-urlencoded).

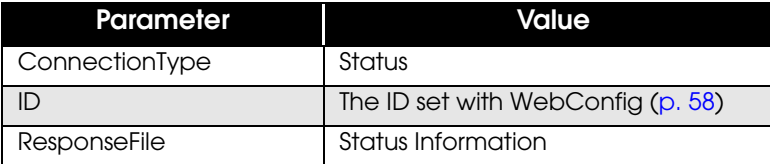

POST /demo/Test\_status.php HTTP/1.1 Host: 192.168.192.10 Content-Type: application/x-www-form-urlencoded Content-Length: xxx

#### **ConnectionType=SetStatus&ID=&Status=Status Information**

The status information configuration is as follows:

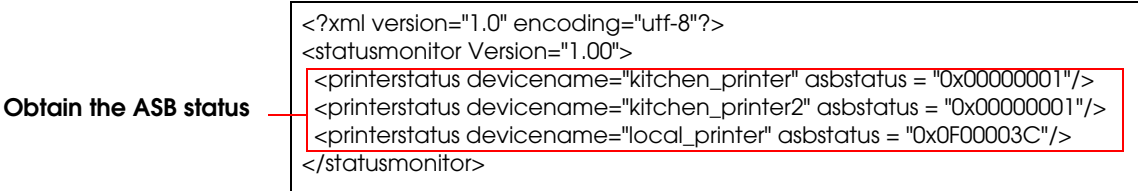

#### *Battery Status*

With TM-T88VI and TM-T88VI-iHUB, a battery status notification is sent for the controlled mobile printer.

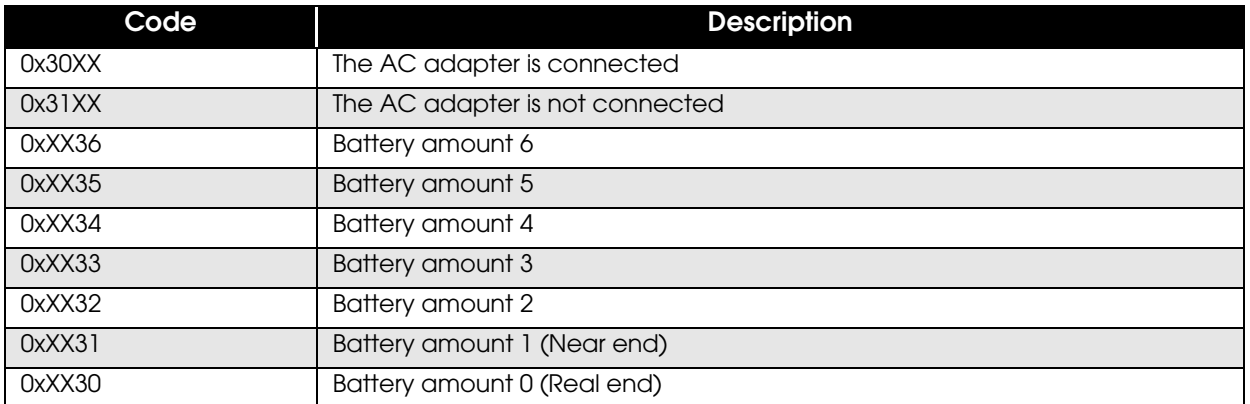

The status information configuration is as follows: <printerstatus devicename="local\_printer" asbstatus = "0x0F00001C" battery = "0x0000"/>

#### *Server Access Error Notification*

With TM-T88VI and TM-T88VI-iHUB, a notification can be sent for errors that occur when the server is accessed.

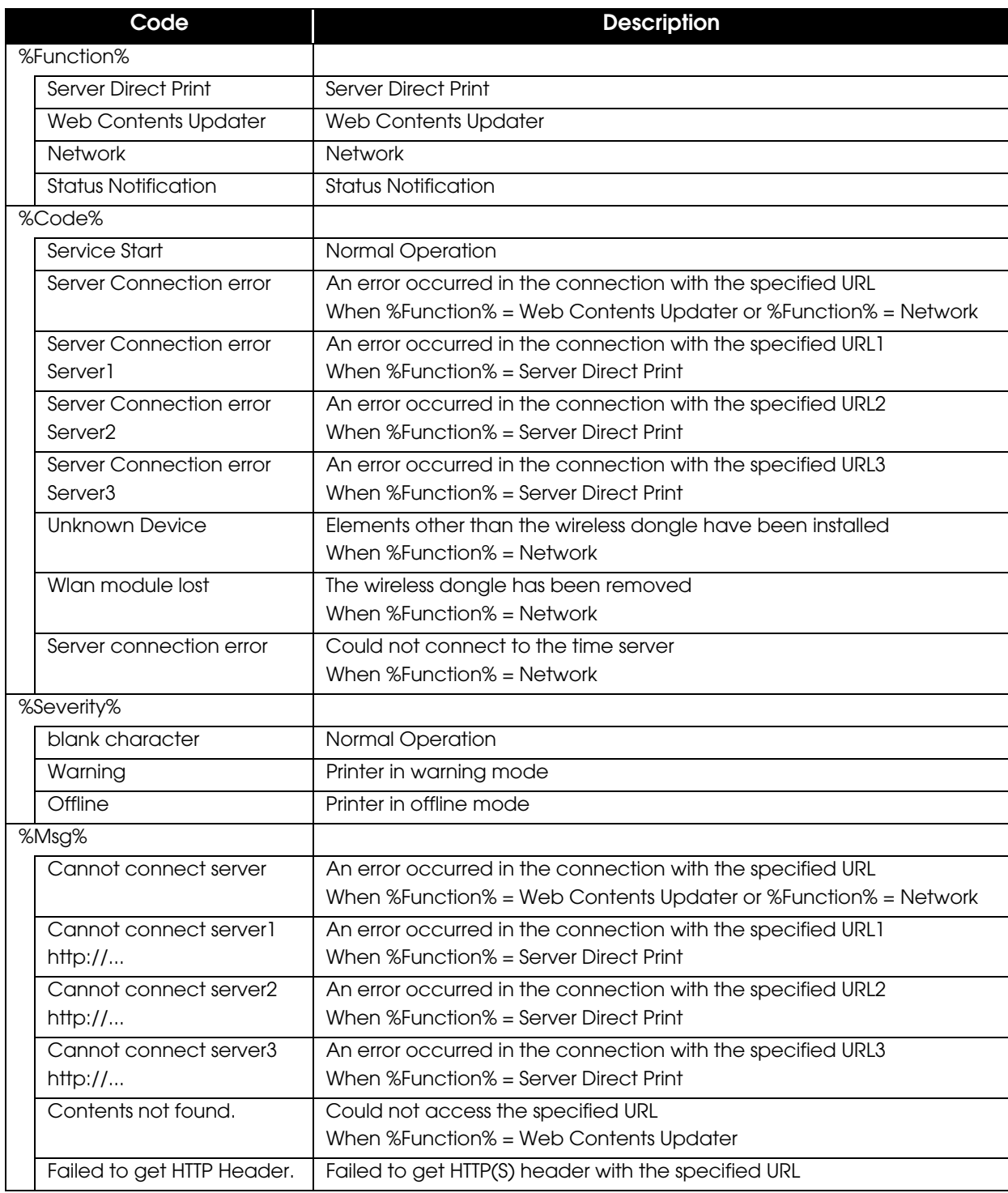

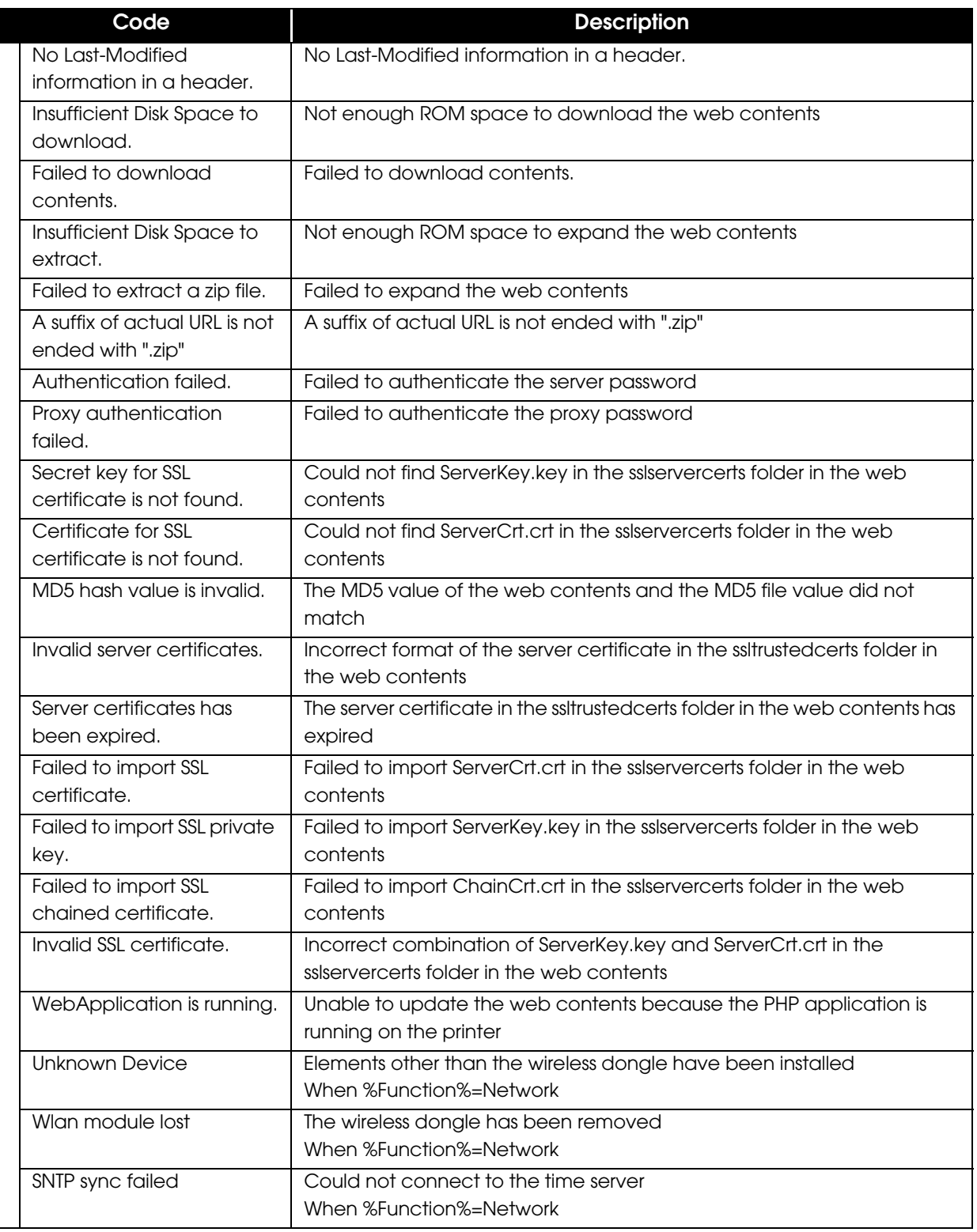

<?xml version="1.0" encoding="utf-8"?>

<statusmonitor Version="1.10">

<printerstatus devicename="local\_printer" asbstatus = "0x0F00001C"

battery = "0x0000"/>

<servicestatus servicename="%Function%" code="%Code%"

severity="%Severity%" message="%Msg%" />

</statusmonitor>

## **Response**

The format of response message is XML(text/xml).

To indicate that the server received the status notification, the Web server returns a response as follows:

HTTP/1.1 200 OK Content-Type: text/xml; charset=utf-8 Content-Length: 0

## **Digest Access Authentication**

Digest access authentication can be used for the status notification. See ["Digest Access Authentication" \(p.55\)](#page-54-0)

4